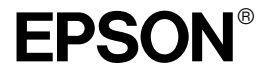

# *IEEE 1394 I/F Card*

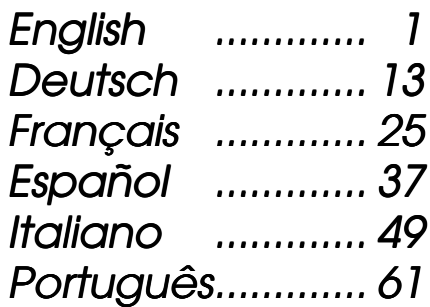

All rights reserved. No part of this publication may be reproduced, stored in a retrieval system, or transmitted in any form or by any means, electronic, mechanical, photocopying, recording, or otherwise, without the prior written permission of SEIKO EPSON CORPORATION. No patent liability is assumed with respect to the use of the information contained herein. Neither is any liability assumed for damages resulting from the use of the information contained herein.

Neither SEIKO EPSON CORPORATION nor its affiliates shall be liable to the purchaser of this product or third parties for damages, losses, costs, or expenses incurred by purchaser or third parties as a result of: accident, misuse, or abuse of this product or unauthorized modifications, repairs, or alterations to this product.

SEIKO EPSON CORPORATION and its affiliates shall not be liable against any damages or problems arising from the use of any options or any consumable products other than those designated as Original EPSON Products or EPSON Approved Products by SEIKO EPSON CORPORATION.

EPSON is a registered trademark of SEIKO EPSON CORPORATION.

**General Notice:** Other product names used herein are for identification purposes only and may be trademarks of their respective companies.

Copyright © 2001 by SEIKO EPSON CORPORATION, Nagano, Japan.

### <span id="page-2-0"></span>**Contents**

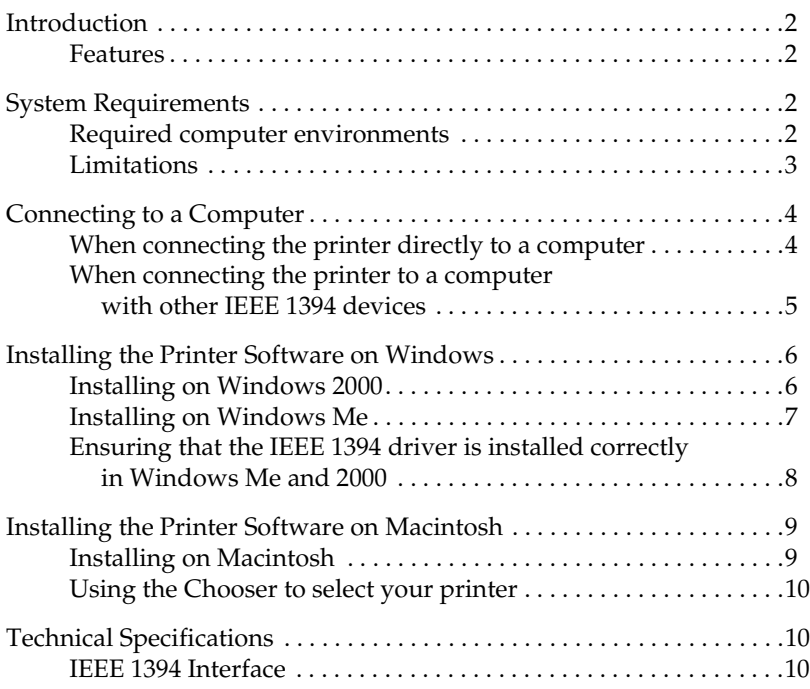

### <span id="page-3-0"></span>*Introduction*

This guide explains how to use the Type B IEEE 1394 Interface Card which has been attached to a printer.

#### <span id="page-3-1"></span>*Features*

This interface complies with the IEEE 1394 standard, and is equipped with the following features:

- ❏ This product can be used on computers equipped with an IEEE 1394 port (OHCI compliant), supported by Windows® 2000 or Windows Millenium Edition.
- $\Box$  It can be connected to Macintosh<sup>®</sup> FireWire<sup>®</sup> ports. The required printer driver is supplied with the printer.
- ❏ High-speed data transfer is possible with IEEE 1394, which supports a peak data transfer rate of 400 Mbps.
- ❏ The cable can be attached or detached without switching off the power to the computer or printer.
- ❏ Multiple IEEE 1394 devices can be connected simultaneously in a daisy-chain configuration. In addition to connecting the printer to the computer as an IEEE 1394 device via the interface card, you can also use the same interface card to connect other IEEE 1394 devices.

### <span id="page-3-2"></span>*System Requirements*

#### <span id="page-3-3"></span>*Required computer environments*

*Windows 2000/Windows Me*

❏ Computer with Windows 2000/Me preinstalled, with standard support for IEEE 1394 port (OHCI compliant).

❏ Computer upgraded from Windows 98 Second Edition preinstalled OS with standard support for IEEE 1394 port (OHCI compliant) to Windows 2000/Me (manufacturer must assure IEEE 1394 operation in Windows 2000/Me).

#### *Macintosh*

Hardware: Power Macintosh G3/G4 equipped with the IEEE 1394 (FireWire) port as a standard part, for which operation is guaranteed by Apple® Computer, or Power Macintosh G3 equipped with an IEEE 1394 (FireWire) PCI card, for which operation is guaranteed by Apple Computer.

### <span id="page-4-0"></span>*Limitations*

- ❏ The IEEE 1394 port uses a standard connector with six contacts. Be sure to use the appropriate 6-contact cable for interface connection.
- ❏ Do not connect two computers simultaneously to this interface. For example, never connect a Windows machine on one end of the cable and a Macintosh on the other.

#### *Restrictions applying to Windows 2000/Me only*

- ❏ Do not turn other IEEE1394 devices on/off, or connect/disconnect cables while printing is in progress.
- ❏ Do not set the Windows to Standby or Hibernate while printing is in progress.

#### *Restrictions applying to Macintosh only*

Do not set the Macintosh to Sleep mode while printing is in progress.

### <span id="page-5-0"></span>*Connecting to a Computer*

The interface card is equipped with two cable connectors. One is used to connect the card to the computer, and the other is used to connect other IEEE 1394 devices in a daisy-chain. Use an appropriate 6-contact cable or an equivalent cable when making the connection. The cable can be connected without switching off the power supply to the computer or the printer because it complies with the IEEE 1394 standard.

#### *Note:*

- ❏ *The IEEE 1394 Interface Card is attached to optional interface card slot 2 of your printer.*
- ❏ *You will not be able to perform the connection procedures explained in this manual without the cable mentioned above.*

#### <span id="page-5-1"></span>*When connecting the printer directly to a computer*

- 1. Connect the cable connector to the computer's IEEE 1394 port (FireWire port).
- 2. The other cable can be connected to any of the IEEE 1394 ports on the interface card attached to the printer (any of the ports may be used).

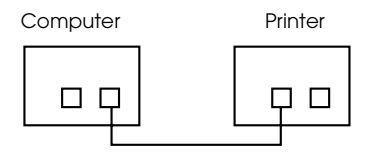

#### *Note:*

*Do not connect two computers simultaneously to this interface.*

#### <span id="page-6-0"></span>*When connecting the printer to a computer with other IEEE 1394 devices*

If IEEE 1394 devices are already connected to the computer, connect the printer so that it is the last IEEE 1394 device in the chain.

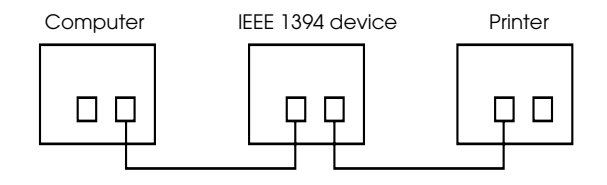

#### *Note:*

*When connecting this interface to a 1394 device, always use an appropriate 6 contact cable or an equivalent 6-contact standard connector. Normal operation cannot be assured with a 6-4 converter cable.*

Connect the cable to a vacant IEEE 1394 connector if additional IEEE 1394 devices are to be connected to the printer.

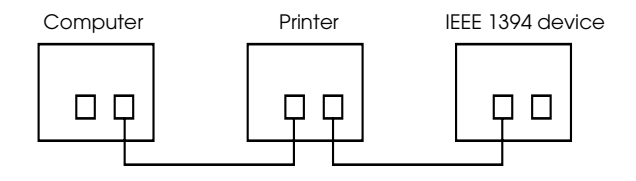

### <span id="page-7-0"></span>*Installing the Printer Software on Windows*

To install the printer software included on the "Printer Software for EPSON Stylus PRO 10000/10000CF" CD-ROM shipped with your printer, follow the sections below.

#### <span id="page-7-1"></span>*Installing on Windows 2000*

- 1. Make sure that your printer is off and connected to your computer.
- 2. Turn on your computer and start Windows. If the New Hardware Found screen or any other Wizard appears, click Cancel.
- 3. Insert the printer software CD-ROM shipped with your printer in the CD-ROM drive. The Installer dialog box appears.

If the dialog box does not appear, click Start and Run. Then, type D:\SETUP and click OK. (assuming your CD-ROM drive is D. If it is another drive, use that drive letter instead.)

- 4. Choose your printer, then click the right arrow in the Installer dialog box.
- 5. Click Install Printer Driver/Utility, then the right arrow, and then OK in the dialog box that appears to start the printer software installation.
- 6. Turn on your printer when the installation program asks you to turn it on.
- 7. When Windows 2000 detects the printer, Found New Hardware Wizard will be displayed. Click Next.

#### *Note:*

*If an error message is displayed, or the Found New Hardware Wizard is not displayed, the printer has not been detected normally by Windows 2000. In this case, check the IEEE 1394 port settings under Windows 2000, your cable connections, and the printer power.*

8. Select Search for a suitable driver for my device. (recommended), and then click Next.

- 9. Select Specify a location. If a different location is already selected, deselect it, and click Next.
- 10. Make sure that D:\10000 (or 10000CF)\WIN2000 is displayed, then click OK. (assuming your CD-ROM drive is D. If it is another drive, use that drive letter instead.)
- 11. Check that the dialog box reads EPSON 1394 Printer IEEE 1394 SBP2 Device and then click Next.

#### *Note:*

*If the system displays a message that the printer is not connected correctly, do not click the* Retry *immediately. First click the* Finish *button, and then the* Retry *button.*

- 12. Wait for the message saying driver installation is complete, and click Finish.
- 13. A message will be displayed saying that the printer driver and the IEEE 1394 port settings are complete. Click OK.
- 14. When all settings are complete, the selected printer icon will be displayed in the Printer folder.

After installation is complete, check if the driver has been installed correctly. See ["Ensuring that the IEEE 1394 driver is installed correctly](#page-9-0)  [in Windows Me and 2000" on page 8](#page-9-0) for more information.

#### <span id="page-8-0"></span>*Installing on Windows Me*

- 1. Make sure that your printer is off and connected to your computer.
- 2. Turn on your computer and start Windows. If any applications are running them, quit them.
- 3. Insert the printer software CD-ROM shipped with your printer in the CD-ROM drive. The Installer dialog box appears.

If the dialog box does not appear, click Start and Run. Then, type D:\SETUP and click OK. (assuming your CD-ROM drive is D. If it is another drive, use that drive letter instead.)

- 4. Choose your printer from the Installer dialog box, then click the right arrow.
- 5. Click Install Printer Driver/Utility, then the right arrow, and then OK. The installer will copy the required files to your hard disk.
- 6. Follow the directions on the screen, and turn on your printer. The Installer will install the correct driver. Continue with installation as instructed on the screen.
- 7. A message will be displayed to notify you that installation is finished. Click OK and processing is complete.

#### <span id="page-9-0"></span>*Ensuring that the IEEE 1394 driver is installed correctly in Windows Me and 2000*

After the printer software installation is complete, confirm that the IEEE 1394 driver is installed correctly.

- 1. Click the Start button, point to Settings, and click Printers. Make sure that the icon for your printer appears in the Printers folder.
- 2. Click the icon for your printer, then click Properties on the File menu.
- 3. Click the Details or Port tab. Make sure that EP1394\_xxx is selected in the Print on the port list box.

#### *Note:*

*If the correct port is not displayed, refer to the "Troubleshooting" section of the Online Guide.*

### <span id="page-10-0"></span>*Installing the Printer Software on Macintosh*

### <span id="page-10-1"></span>*Installing on Macintosh*

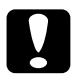

c *Caution: Turn off all virus protection programs before you install your printer software.*

Follow these steps to install your printer software.

- 1. Make sure that your Macintosh and printer are connected and that both are turned on.
- 2. Turn on your computer. If any applications are running them, quit them.
- 3. Insert the software CD-ROM shipped with your printer in the CD-ROM drive. The EPSON printer software disk opens automatically.
- 4. Double-click EPSON STYLUS PRO 10000 or EPSON STYLUS PRO 10000CF, then the Install Printer Driver/Utility folder.
- 5. If a single Installer icon appears, double-click the icon. If separate folders containing installer icons for several languages appear, double-click the folder for your preferred language, then doubleclick the Installer icon inside it.
- 6. At the initial screen, click Continue. The Installer dialog box appears.
- 7. To install the printer software included on your printer software CD-ROM, make sure the Install Location box displays the correct disk drive, then click Install.
- 8. When a message appears informing you that the installation is complete, click Restart to restart your computer.

#### <span id="page-11-0"></span>*Using the Chooser to select your printer*

After you have installed the printer software on your Macintosh, you need to open the Chooser and select your printer. You must select a printer port the first time you use it or whenever you want to switch to another printer port. Your Macintosh will always print using the last printer selected.

- 1. Select Chooser from the Apple menu.
- 2. Click your printer's icon and the FireWire port your printer is connected to.
- 3. Select the appropriate Background Printing radio button to turn background printing on or off.

With background printing on, you can use your Macintosh while it is preparing a document for printing. In order to use the EPSON Monitor3 utility to manage print jobs, background printing must be turned on.

4. Close the Chooser.

### <span id="page-11-1"></span>*Technical Specifications*

#### <span id="page-11-2"></span>*IEEE 1394 Interface*

#### *Basic specifications*

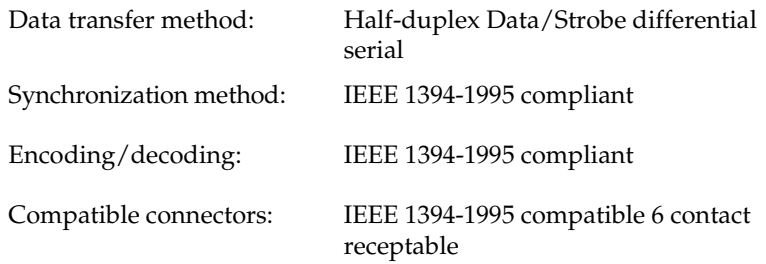

### *Connector pin signal layout*

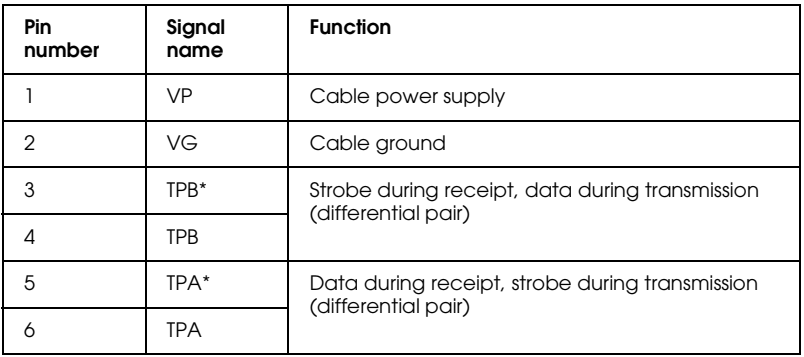

#### *Power class*

Power class code 100 No power supply from external sources Fitted with a repeat function with bus power

#### *Jumper*

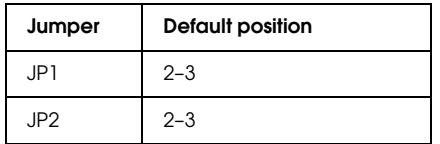

#### *DIP switch*

The IEEE 1394 operational mode is set with DIP switch 10. Change the position of the DIP switch as needed.

#### *Note:*

*DIP switch 10 should not have to be changed in normal use. It is used for the Advanced mode under both Windows 2000/Me and Macintosh systems.*

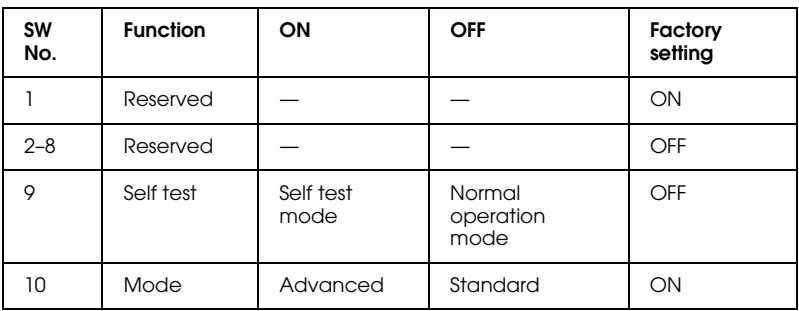

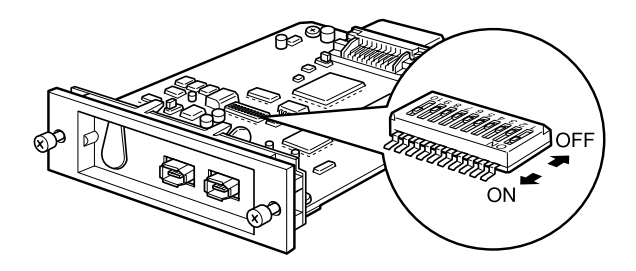

### <span id="page-14-0"></span>**Inhalt**

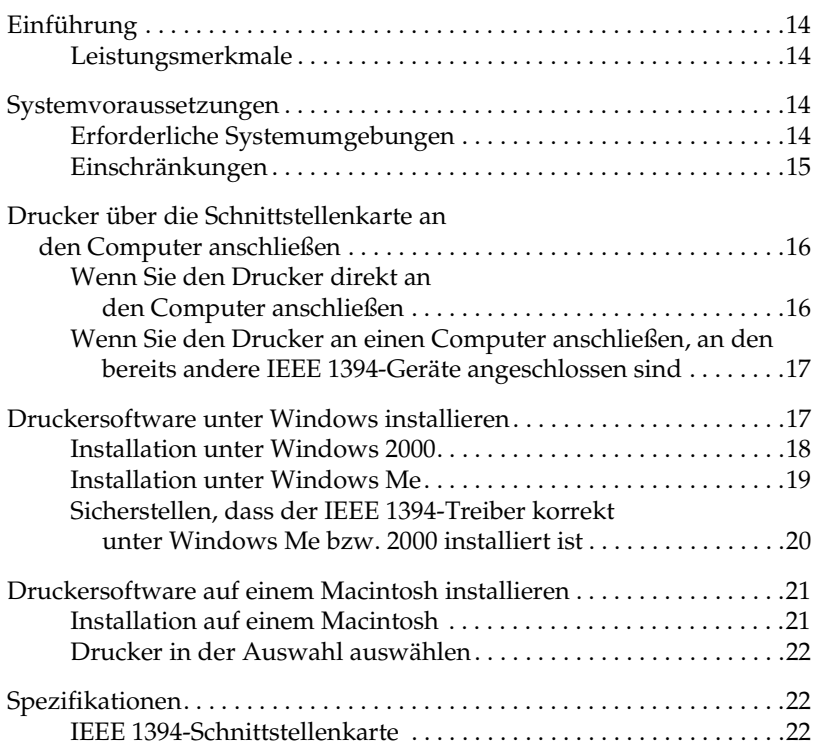

### <span id="page-15-0"></span>*Einführung*

Dieses Handbuch liefert Informationen zur Verwendung der IEEE 1394- Schnittstellenkarte Typ B bei Anschluss an einen Drucker.

#### <span id="page-15-1"></span>*Leistungsmerkmale*

Diese Schnittstellenkarte entspricht dem IEEE 1394-Standard und weist folgende Leistungsmerkmale auf:

- ❏ Die Schnittstellenkarte kann an jeden Computer, der mit einem von Windows® 2000/Me unterstützten IEEE 1394-Port (OHCIkompatibel) ausgerüstet ist, angeschlossen werden.
- ❏ Die Schnittstellenkarte kann an Macintosh® FireWire®-Ports angeschlossen werden. Der erforderliche Druckertreiber ist im Lieferumfang des Druckers enthalten.
- ❏ IEEE 1394 unterstützt eine Datenübertragungsrate von maximal 400 Mbps, so dass ein schneller Datentransfer ermöglicht wird.
- ❏ Das Kabel kann bei eingeschaltetem Computer und Drucker angeschlossen oder herausgezogen werden.
- ❏ In der "daisy-chain"-Konfiguration können mehrere IEEE 1394- Geräte gleichzeitig angeschlossen werden. Sie können über die Schnittstellenkarte Ihren Drucker als IEEE 1394-Gerät an den Computer anschließen. Sie können aber auch andere IEEE 1394- Geräte über dieselbe Schnittstellenkarte anschließen.

### <span id="page-15-2"></span>*Systemvoraussetzungen*

#### <span id="page-15-3"></span>*Erforderliche Systemumgebungen*

#### *Windows 2000/Windows Me*

❏ Computer mit vorinstalliertem Windows 2000 oder Windows Me mit standardmäßiger Unterstützung von IEEE 1394-Ports (OHCIkompatibel).

❏ Computer mit vorinstalliertem Windows 98 (zweite Ausgabe) mit standardmäßiger Unterstützung von IEEE 1394-Ports (OHCIkompatibel), der auf Windows 2000 oder Windows Me aufgerüstet wurde (der Hersteller muss die IEEE 1394-Unterstützung unter Windows 2000 bzw. Windows Me sicherstellen).

#### *Macintosh*

Hardware: Power Macintosh G3/G4, standardmäßig mit dem IEEE 1394 (FireWire)-Port ausgerüstet, für den Apple<sup>®</sup> Computer die Garantie übernimmt. Oder Power Macintosh G3 mit einer IEEE 1394 (FireWire)- PCI-Schnittstellenkarte ausgerüstet, für den Apple Computer die Garantie übernimmt.

#### <span id="page-16-0"></span>*Einschränkungen*

- ❏ Der IEEE 1394-Port verfügt über sechs Stifte. Stellen Sie sicher, dass Sie ein geeignete Schnittstellenkabel mit jeweils sechs Stiften an jedem Kabelende verwenden.
- ❏ Schließen Sie niemals zwei Computer gleichzeitig an diese Schnittstelle an. Verbinden Sie z.B. nie ein Ende des Schnittstellenkabels mit einem PC und das andere Ende mit einem Macintosh.

#### *Einschränkungen für Windows 2000 und Windows Me*

- ❏ Schalten Sie während eines Druckvorgangs keine IEEE1394-Geräte ein oder aus, und schließen Sie weder Kabel an noch ziehen Sie sie heraus.
- ❏ Schalten Sie während eines Druckvorgangs den PC nicht in den Energiesparmodus.

#### *Diese Einschränkungen gelten nur für Macintosh*

Schalten Sie während eines Druckvorgangs den Macintosh nicht in den Energiesparmodus.

### <span id="page-17-0"></span>*Drucker über die Schnittstellenkarte an den Computer anschließen*

Die Schnittstellenkarte verfügt über zwei Anschlüsse. Über den einen Anschluss wird die Schnittstellenkarte an den Computer angeschlossen. Verwenden Sie zum Anschließen ein geeignetes Kabel mit jeweils sechs Stiften an jedem Ende. Um das Kabel anzuschließen, brauchen Sie den Computer oder den Drucker nicht von der Stromversorgung zu trennen, da es dem IEEE 1394-Standard entspricht.

#### *Hinweis:*

- ❏ *Die IEEE-1394-Schnittstellenkarte wird im optionalen Schnittstellensteckplatz 2 Ihres Druckers installiert.*
- ❏ *Ohne das oben aufgeführte Kabel können Sie den in diesem Handbuch beschriebenen Anschlussvorgang nicht durchführen.*

#### <span id="page-17-1"></span>*Wenn Sie den Drucker direkt an den Computer anschließen*

- 1. Verbinden Sie einen Anschluss mit dem IEEE 1394 (FireWire)-Port des Computers.
- 2. Verbinden Sie den anderen Anschluss mit einem der IEEE 1394- Anschlüsse der in dem Drucker installierten Schnittstellenkarte (Sie können einen beliebigen Anschluss auswählen).

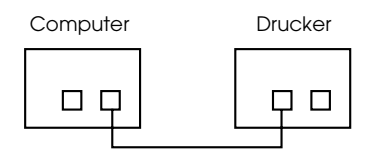

#### *Hinweis:*

*Schließen Sie niemals zwei Computer gleichzeitig an diese Schnittstelle an.*

#### <span id="page-18-0"></span>*Wenn Sie den Drucker an einen Computer anschließen, an den bereits andere IEEE 1394-Geräte angeschlossen sind*

Wenn an den Computer bereits andere IEEE 1394-Geräte angeschlossen sind, schließen Sie den Drucker als letztes Glied in der Kette der IEEE 1394-Geräte an.

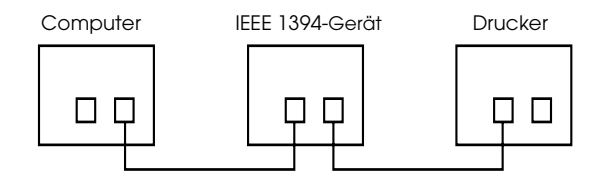

#### *Hinweis:*

*Verwenden Sie zum Anschluss der Schnittstelle an ein IEEE 1394-Gerät immer ein geeignetes Kabel mit jeweils sechs Stiften an jedem Ende. Bei Verwendung eines 6:4-Adapterkabels treten möglicherweise Betriebsstörungen auf.*

Verbinden Sie das Kabel mit einem verfügbaren IEEE 1394-Anschluss, wenn noch andere IEEE 1394-Geräte an den Drucker angeschlossen werden sollen.

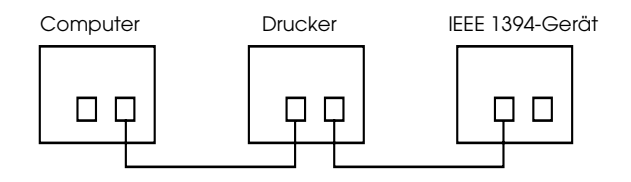

### <span id="page-18-1"></span>*Druckersoftware unter Windows installieren*

Gehen Sie folgendermaßen vor, um die Druckersoftware von der mit Ihrem EPSON Stylus PRO 10000/10000CF mitgelieferten CD-ROM zu installieren.

#### <span id="page-19-0"></span>*Installation unter Windows 2000*

- 1. Stellen Sie sicher, dass der Drucker ausgeschaltet und an Ihren Computer angeschlossen ist.
- 2. Schalten Sie den Computer ein, und starten Sie Windows. Wenn das Dialogfeld Neue Hardware gefunden oder ein anderer Assistent angezeigt wird, klicken Sie auf Abbrechen.
- 3. Legen Sie die mit Ihrem Drucker mitgelieferte CD-ROM mit der Druckersoftware in das CD-ROM-Laufwerk ein. Das Dialogfeld zur Installation wird angezeigt.

Wenn das Dialogfeld nicht angezeigt wird, klicken Sie auf Start und anschließend auf Ausführen. Geben Sie in die Befehlszeile den Befehl E:\SETUP ein, und klicken Sie anschließend auf OK. (E steht für die Laufwerkskennung Ihres CD-ROM-Laufwerks und kann auch anders lauten.)

- 4. Wählen Sie im Dialogfeld zur Installation Ihren Drucker aus, und klicken Sie anschließend auf den rechten Pfeil.
- 5. Klicken Sie auf den Menüpunkt zum Installieren der EPSON-Druckersoftware und anschließend auf den rechten Pfeil. Klicken Sie im angezeigten Dialogfeld auf OK, um die Installation der Druckersoftware zu starten.
- 6. Schalten Sie den Drucker ein, wenn Sie dazu aufgefordert werden.
- 7. Wenn der Drucker unter Windows 2000 erkannt wird, wird das Dialogfeld Neue Hardware gefunden angezeigt. Klicken Sie auf die Schaltfläche Weiter.

#### *Hinweis:*

*Wenn eine Fehlermeldung angezeigt wird, oder wenn das Dialogfeld Neue Hardware* gefunden *nicht angezeigt wird, wurde der Drucker unter Windows 2000 nicht korrekt erkannt. Überprüfen Sie in diesem Fall die Einstellungen für den IEEE 1394-Port unter Windows 2000, die Kabelverbindungen und die Stromversorgung des Druckers.*

- 8. Wählen Sie die Option Nach dem besten Treiber für das Gerät suchen (empfohlen) aus, und klicken Sie auf die Schaltfläche Weiter.
- 9. Aktivieren Sie das Kontrollkästchen Geben Sie eine Position an. Wenn bereits ein Pfad angegeben ist, deaktivieren Sie das Kontrollkästchen, und klicken Sie auf die Schaltfläche Weiter.
- 10. Stellen Sie sicher, dass E:\10000 bzw. 10000CF\WIN2000 angezeigt wird, und klicken Sie anschließend auf OK. (E steht für die Laufwerkskennung Ihres CD-ROM-Laufwerks und kann auch anders lauten.)
- 11. Stellen Sie sicher, dass der Titel des Dialogfelds EPSON 1394 Printer IEEE 1394 SBP2 Device lautet, und klicken Sie anschließend auf die Schaltfläche Weiter.

#### *Hinweis:*

*Wenn eine Meldung angezeigt wird, dass der Drucker nicht korrekt angeschlossen ist, klicken Sie nicht sofort auf die Schaltfläche*  Wiederholen*. Klicken Sie zunächst auf die Schaltfläche* Fertigstellen *und anschließend auf die Schaltfläche* Wiederholen*.*

- 12. Warten Sie, bis eine Meldung angezeigt wird, dass die Treiberinstallation abgeschlossen ist, und klicken Sie anschließend auf die Schaltfläche Fertigstellen.
- 13. Es wird eine Meldung angezeigt, dass die Einstellungen für den Druckertreiber und den IEEE 1394-Port vollständig sind. Klicken Sie auf die Schaltfläche OK.
- 14. Wenn alle Einstellungen vollständig sind, wird das ausgewählte Druckersymbol im Fenster Drucker angezeigt.

Wenn die Installation abgeschlossen ist, vergewissern Sie sich, dass der Treiber korrekt installiert ist. Nähere Informationen dazu erhalten Sie im Abschnitt ["Sicherstellen, dass der IEEE 1394-Treiber korrekt unter](#page-21-0)  [Windows Me bzw. 2000 installiert ist" auf Seite 20.](#page-21-0)

#### <span id="page-20-0"></span>*Installation unter Windows Me*

- 1. Stellen Sie sicher, dass der Drucker ausgeschaltet und an Ihren Computer angeschlossen ist.
- 2. Schalten Sie den Computer ein, und starten Sie Windows. Schließen Sie alle geöffneten Anwendungen.
- 3. Legen Sie die mit Ihrem Drucker mitgelieferte CD-ROM mit der Druckersoftware in das CD-ROM-Laufwerk ein. Das Dialogfeld zur Installation wird angezeigt.

Wenn das Dialogfeld nicht angezeigt wird, klicken Sie auf Start und anschließend auf Ausführen. Geben Sie in die Befehlszeile den Befehl E:\SETUP ein, und klicken Sie anschließend auf OK. (E steht für die Laufwerkskennung Ihres CD-ROM-Laufwerks und kann auch anders lauten.)

- 4. Wählen Sie im Dialogfeld zur Installation Ihren Drucker aus, und klicken Sie anschließend auf den rechten Pfeil.
- 5. Klicken Sie nacheinander auf den Menüpunkt zum Installieren der EPSON-Druckersoftware, auf den rechten Pfeil und auf OK. Das Installationsprogramm kopiert die erforderlichen Dateien auf Ihre Festplatte.
- 6. Folgen Sie den Anweisungen am Bildschirm, und schalten Sie den Drucker ein. Das Installationsprogramm installiert den korrekten Treiber. Um die Installation fortzusetzen, folgen Sie den Anweisungen am Bildschirm.
- 7. Wenn eine Meldung angezeigt wird, dass die Installation beendet ist, klicken Sie auf OK , um die Installation abzuschließen.

#### <span id="page-21-0"></span>*Sicherstellen, dass der IEEE 1394-Treiber korrekt unter Windows Me bzw. 2000 installiert ist*

Wenn die Installation der Druckersoftware abgeschlossen ist, vergewissern Sie sich, dass der IEEE 1394-Treiber korrekt installiert ist.

- 1. Klicken Sie auf Start, zeigen Sie auf Einstellungen, und klicken Sie auf Drucker. Vergewissern Sie sich, dass das Symbol für Ihren Drucker im Ordner Drucker angezeigt wird.
- 2. Klicken Sie auf das Symbol für Ihren Drucker und anschließend im Menü Datei auf Eigenschaften.
- 3. Klicken Sie auf den Tab Details oder Anschluss. Stellen Sie sicher, dass im Dropdown-Listenfeld mit den Anschlüssen für die Druckausgabe EP1394\_xxx ausgewählt ist.

#### *Hinweis:*

*Wenn der korrekte Anschluss nicht angezeigt wird, schlagen Sie im Kapitel "Fehlerbehebung" im Online-Benutzerbehandbuch nach.*

### <span id="page-22-0"></span>*Druckersoftware auf einem Macintosh installieren*

### <span id="page-22-1"></span>*Installation auf einem Macintosh*

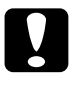

c *Achtung Deaktivieren Sie alle Anti-Viren-Programme, bevor Sie die Installation der Druckersoftware starten.*

Gehen Sie folgendermaßen vor, um die Druckersoftware zu installieren.

- 1. Stellen Sie sicher, dass Ihr Macintosh und Ihr Drucker angeschlossen und eingeschaltet sind.
- 2. Schalten Sie Ihren Computer ein. Schließen Sie alle geöffneten Anwendungen.
- 3. Legen Sie die mit Ihrem Drucker mitgelieferte CD-ROM mit der Druckersoftware in das CD-ROM-Laufwerk ein. Der Inhalt der CD-ROM mit der Druckersoftware wird automatisch angezeigt.
- 4. Doppelklicken Sie auf EPSON STYLUS PRO 10000 bzw. EPSON STYLUS PRO 10000CF und anschließend auf den Ordner zur Installation der Druckersoftware.
- 5. Wenn ein einzelnes Symbol Aktualisierer angezeigt wird, doppelklicken Sie darauf. Wenn mehrere Ordner mit Symbolen für verschiedene Sprachen angezeigt werden, doppelklicken Sie auf den Ordner der gewünschten Sprache und anschließend auf das darin enthaltene Symbol Aktualisierer.
- 6. Klicken Sie auf dem Startbildschirm auf Fortfahren. Das Dialogfeld zur Installation wird angezeigt.
- 7. Um die Druckersoftware von der mit dem Drucker mitgelieferten CD-ROM zu installieren, stellen Sie sicher, dass das Laufwerk, auf dem Sie die Software installieren wollen, im Feld Zielvolume angezeigt wird. Klicken Sie anschließend in das Feld Installieren.
- 8. Wenn eine Meldung angezeigt wird, dass die Installation abgeschlossen ist, klicken Sie in das Feld Neustart, um den Macintosh neu zu starten.

#### <span id="page-23-0"></span>*Drucker in der Auswahl auswählen*

Wenn Sie die Druckersoftware auf dem Macintosh installiert haben, müssen Sie Ihren Drucker in der Auswahl auswählen. Sie müssen den Drucker auswählen, wenn Sie den Drucker zum ersten Mal verwenden oder wenn Sie zu einem anderen Drucker wechseln möchten. Zum Drucken wird immer der zuletzt ausgewählte Drucker angesteuert.

- 1. Öffnen Sie die Auswahl über das Apple-Menü.
- 2. Klicken Sie auf das Symbol für Ihren Drucker, und wählen Sie anschließend den FireWire-Anschluss, an den Ihr Drucker angeschlossen ist, aus.
- 3. Aktivieren Sie das entsprechende Optionsfeld für den Hintergrunddruck, um den Hintergrunddruck ein- bzw. auszuschalten.

Ist der Hintergrunddruck eingeschaltet, können Sie auf Ihrem Macintosh weiterarbeiten, während er im Hintergrund ein Dokument zum Ausdrucken vorbereitet. Der Hintergrunddruck muss eingeschaltet sein, um mit dem Utility EPSON Monitor 3 Druckaufträge verwalten zu können.

4. Schließen Sie die Auswahl.

### <span id="page-23-1"></span>*Spezifikationen*

#### <span id="page-23-2"></span>*IEEE 1394-Schnittstellenkarte*

#### *Allgemeine Spezifikationen*

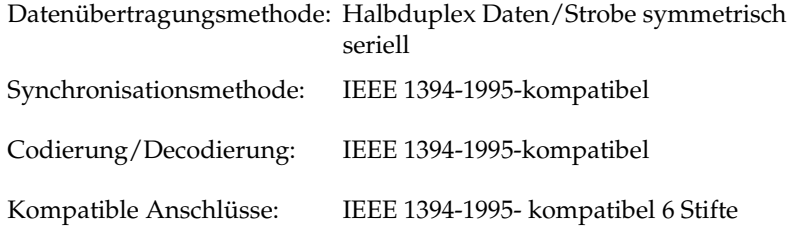

#### *Stift-Belegung*

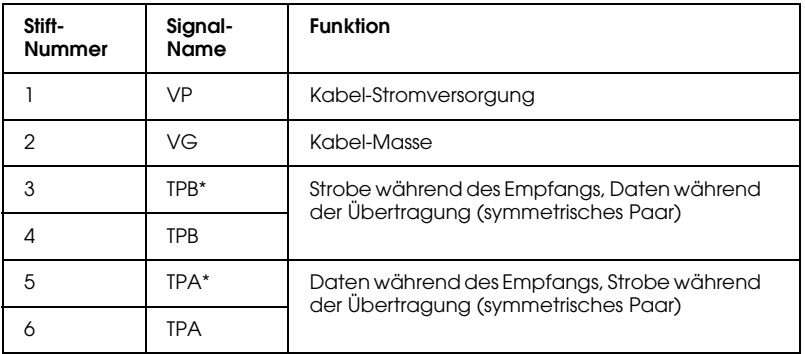

#### *Leistungsklasse*

Leistungsklassen-Code 100 Keine externe Stromzufuhr Mit Repeat-Funktion mit Bus-Leistung ausgerüstet

#### *Jumper*

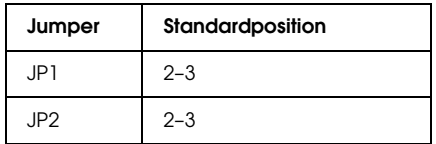

#### *DIP Schalter*

Der IEEE 1394-Betriebsmodus wird über den DIP-Schalter 10 eingestellt. Stellen Sie den DIP-Schalter in die erforderliche Position.

#### *Hinweis:*

*Normalerweise muss die Position des DIP-Schalters 10 nicht geändert werden. Er wird unter Windows 2000/ Windows Me und auf Macintosh-Systemen auf EIN für den erweiterten Modus gestellt.*

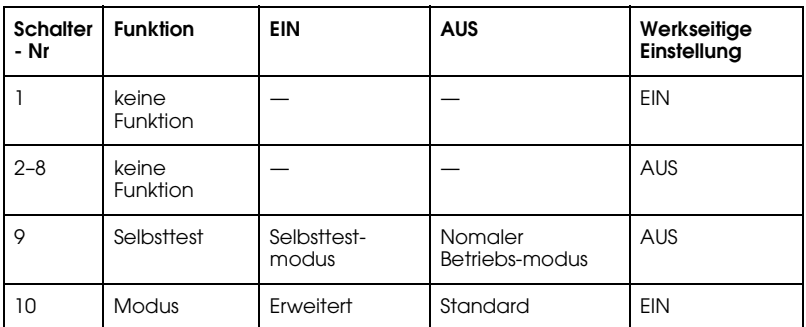

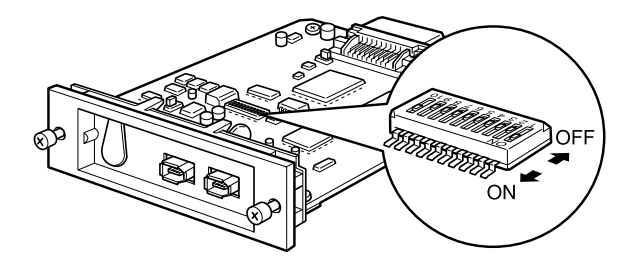

## <span id="page-26-0"></span>**Table des matières**

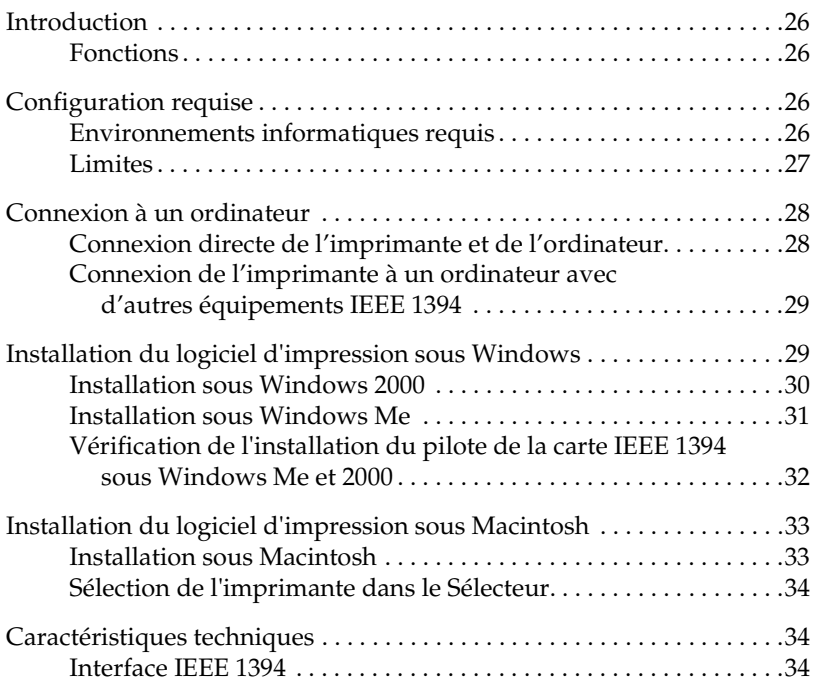

### <span id="page-27-0"></span>*Introduction*

Ce guide décrit la procédure d'utilisation d'une carte d'interface de type B IEEE 1394 installée dans une imprimante.

#### <span id="page-27-1"></span>*Fonctions*

Cette interface est conforme à la norme de connexion IEEE 1394 et présente les caractéristiques suivantes :

- $\Box$  Elle peut être utilisée sur des ordinateurs munis de Windows $^\circledR$  2000 ou Windows Millenium Edition et équipés d'un port IEEE 1394 (conforme à OHCI).
- ❏ Elle peut être connectée aux ports Macintosh® FireWire®. Le pilote d'impression requis est fourni avec l'imprimante.
- ❏ Avec un débit maximal de 400 Mbps, le bus externe IEEE 1394 permet de transférer des données à grande vitesse.
- ❏ Le câble peut être raccordé ou débranché sans qu'il soit nécessaire de mettre l'imprimante ou l'ordinateur hors tension.
- ❏ Plusieurs équipements IEEE 1394 peuvent être connectés simultanément en chaîne. De la même manière que vous utilisez l'imprimante munie de la carte d'interface comme un périphérique connecté selon IEEE 1394, vous pouvez établir une connexion avec d'autres équipements IEEE 1394 en utilisant la même carte d'interface.

### <span id="page-27-2"></span>*Configuration requise*

#### <span id="page-27-3"></span>*Environnements informatiques requis*

#### *Windows 2000/Windows Me*

❏ Un ordinateur équipé de Windows 2000/Me, et d'un port IEEE 1394 en standard (conforme à OHCI).

❏ Un ordinateur dont le système d'exploitation Windows 98 deuxième édition a été réactualisé vers Windows 2000/Me et équipé d'un port IEEE 1394 en standard (conforme à OHCI [le fournisseur doit vous assurer du bon fonctionnement du port IEEE 1394 sous Windows 2000/Me]).

#### *Macintosh*

Matériel: Un micro-ordinateur Power Macintosh G3 équipé d'un port IEEE 1394 (FireWire) en standard, et dont le fonctionnement est garanti par Apple® Computer ; ou un micro-ordinateur Power Macintosh G3 doté d'une carte IEEE 1394 (FireWire) PCI, et dont le fonctionnement est également garanti par Apple Computer.

#### <span id="page-28-0"></span>*Limites*

- ❏ Le port IEEE 1394 utilise un connecteur standard avec six broches. Assurez-vous de bien utiliser un câble approprié à 6 broches pour raccorder la carte d'interface.
- ❏ Veillez à ne pas raccorder simultanément deux ordinateurs à la carte d'interface. Ne raccordez pas, par exemple, un ordinateur équipé de Windows sur l'une des extrémités du câble, et un Macintosh sur l'autre.

#### *Restrictions s'appliquant à Windows 2000/Me uniquement*

- ❏ Ne mettez pas d'autres équipements IEEE 1394 sous/hors tension ou ne connectez/déconnectez pas de câbles pendant l'impression.
- ❏ Ne mettez pas Windows en mode veille ou veille prolongée pendant l'impression.

#### *Restrictions s'appliquant à Macintosh uniquement*

Ne mettez pas Macintosh en mode veille pendant l'impression.

### <span id="page-29-0"></span>*Connexion à un ordinateur*

La carte d'interface est équipée de deux ports. Le premier port sert à connecter la carte à l'ordinateur, et le second à connecter en chaîne d'autres équipements IEEE 1394 à l'ordinateur. Utilisez un câble approprié à 6 broches ou un câble équivalent pour réaliser cette connexion. Cette connexion ne nécessite pas de mettre l'ordinateur ou l'imprimante hors tension, car les périphériques conformes à la norme IEEE 1394 peuvent être connectés sans mettre l'ordinateur ou l'imprimante hors tension.

#### *Remarque :*

- ❏ *La carte d'interface IEEE 1394 est reliée à l'emplacement 2 pour carte d'interface optionnelle de votre imprimante.*
- ❏ *Vous ne pourrez pas effectuer les procédures de connexion fournies dans ce manuel si vous n'avez pas le câble mentionné ci-dessus.*

#### <span id="page-29-1"></span>*Connexion directe de l'imprimante et de l'ordinateur*

- 1. Enfichez le connecteur du câble sur le port IEEE 1394 de l'ordinateur (port FireWire).
- 2. L'autre câble peut être raccordé à l'un ou l'autre des ports IEEE 1394 de la carte d'interface installée dans l'imprimante (n'importe quel port peut être utilisé).

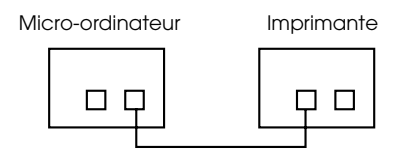

#### *Remarque :*

*Veillez à ne pas raccorder simultanément deux ordinateurs à la carte d'interface.*

#### <span id="page-30-0"></span>*Connexion de l'imprimante à un ordinateur avec d'autres équipements IEEE 1394*

Si des équipements IEEE 1394 sont déjà connectés à l'ordinateur, raccordez l'imprimante en tant que dernier équipement IEEE 1394 de la chaîne.

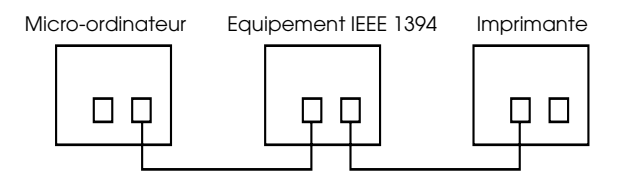

#### *Remarque :*

*Utilisez toujours un câble approprié à 6 broches ou un connecteur standard à 6 broches, lors du raccordement de la carte d'interface à un équipement IEEE 1394. L'utilisation d'un câble adaptateur (6 broches/ 4 broches) ne garantirait pas le bon fonctionnement des opérations.*

Si vous êtes amené à ajouter des équipements IEEE 1394 supplémentaires à l'imprimante, branchez le câble à un port IEEE 1394 inutilisé.

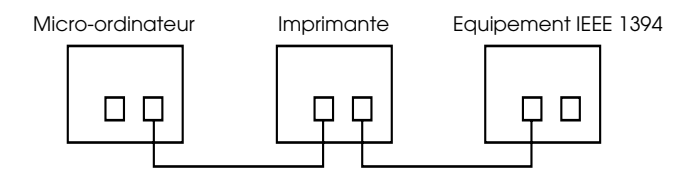

### <span id="page-30-1"></span>*Installation du logiciel d'impression sous Windows*

Pour installer le logiciel d'impression inclus sur le CD-ROM "Pilotes d'impression EPSON STYLUS PRO 10000/10000CF" fourni avec l'imprimante, procédez comme suit.

#### <span id="page-31-0"></span>*Installation sous Windows 2000*

- 1. Vérifiez que l'imprimante est hors tension et raccordée à l'ordinateur.
- 2. Mettez votre ordinateur sous tension et démarrez Windows. Si l'écran Nouveau matériel détecté ou tout autre assistant apparaît, cliquez sur Annuler.
- 3. Insérez le CD-ROM livré avec votre imprimante dans le lecteur correspondant. La boîte de dialogue d'installation s'affiche.

Si elle n'apparaît pas, cliquez sur Démarrer et sur Exécuter. Puis tapez D:\SETUP et cliquez sur OK (en supposant que la lettre de votre lecteur de CD-ROM soit D. Sinon, utilisez la lettre appropriée.)

- 4. Sélectionnez votre imprimante, puis cliquez sur la flèche droite dans la boîte de dialogue d'installation.
- 5. Cliquez sur Installation du pilote et des utilitaires, puis sur la flèche droite. Cliquez ensuite sur OK dans la boîte de dialogue qui apparaît pour lancer l'installation du logiciel d'impression.
- 6. Mettez votre imprimante sous tension lorsque le programme d'installation vous le demande.
- 7. Lorsque Windows 2000 détecte l'imprimante, l'assistant de Détection d'un Nouveau Matériel s'affiche. Cliquez sur Suivant.

#### *Remarque :*

*S'il y a un message d'erreur, ou si l'assistant de Détection d'un Nouveau Matériel ne s'affiche pas, l'imprimante n'a pas été détectée par Windows 2000. Vérifiez alors les paramètres du port IEEE 1394 sous Windows 2000, les raccordements de votre câble, et la mise sous tension de votre imprimante.*

- 8. Sélectionnez Recherche d'un pilote d'impression approprié à mon installation (conseillé), puis cliquez sur Suivant.
- 9. Sélectionnez Précisez un emplacement. Si un emplacement différent est déjà sélectionné, désactivez-le, et cliquez sur Suivant.
- 10. Vérifiez que D:\10000 (ou 10000CF)\WIN2000 s'affiche, puis cliquez sur OK (en supposant que la lettre de votre lecteur de CD-ROM soit D. Sinon, utilisez la lettre appropriée.)
- 11. Vérifiez que la boîte de dialogue affiche Imprimante EPSON 1394, Périphérique IEEE 1394 SBP2 et cliquez sur Suivant.

#### *Remarque :*

*Si un message s'affiche pour vous prévenir que l'imprimante n'est pas raccordée correctement, ne cliquez pas sur* Réessayer *immédiatement. Cliquez d'abord sur* Terminer*, puis sur* Réessayer*.*

- 12. Attendez le message vous signalant la fin de l'installation du pilote d'impression, puis cliquez sur Terminé.
- 13. Un message vous indiquera alors que le pilote d'impression et les paramètres du port IEEE 1394 sont définis. Cliquez sur OK.
- 14. Tous les paramètres étant définis, l'icône de l'imprimante s'affiche dans le dossier Imprimantes.

Une fois l'installation terminée, vérifiez que le pilote a été installé correctement. Pour plus d'informations, reportez-vous à la section ["Vérification de l'installation du pilote de la carte IEEE 1394 sous](#page-33-0)  [Windows Me et 2000", à la page 32.](#page-33-0)

#### <span id="page-32-0"></span>*Installation sous Windows Me*

- 1. Vérifiez que l'imprimante est hors tension et raccordée à l'ordinateur.
- 2. Mettez votre ordinateur sous tension et démarrez Windows. Si des applications sont en cours, quittez-les.
- 3. Insérez le CD-ROM livré avec votre imprimante dans le lecteur correspondant. La boîte de dialogue d'installation s'affiche.

Si elle n'apparaît pas, cliquez sur Démarrer et sur Exécuter. Puis tapez D:\SETUP et cliquez sur OK (en supposant que la lettre de votre lecteur de CD-ROM soit D. Sinon, utilisez la lettre appropriée.)

- 4. Sélectionnez votre imprimante dans la boîte de dialogue d'installation, puis cliquez sur la flèche droite.
- 5. Cliquez sur Installation du pilote et des utilitaires, puis sur la flèche droite et ensuite sur OK. Le programme d'installation copie les fichiers appropriés sur votre disque dur.
- 6. Suivez les instructions qui s'affichent à l'écran et mettez l'imprimante sous tension. Le programme d'installation installe le pilote approprié. Continuez l'installation en suivant les instructions qui s'affichent.
- 7. Un message vous indiquera que l'installation est terminée. Cliquez sur OK pour terminer la procédure.

#### <span id="page-33-0"></span>*Vérification de l'installation du pilote de la carte IEEE 1394 sous Windows Me et 2000*

Une fois l'installation du logiciel d'impression terminée, vérifiez que le pilote de la carte IEEE 1394 est correctement installé.

- 1. Cliquez sur Démarrer, pointez sur Paramètres et cliquez sur Imprimantes. Vérifiez que l'icône de votre imprimante apparaît dans le dossier Imprimantes.
- 2. Cliquez sur l'icône de votre imprimante, puis choisissez Propriétés dans le menu Fichier.
- 3. Cliquez sur l'onglet Détails ou Ports. Vérifiez que EP1394\_xxx est sélectionné dans la zone de liste Impression sur les ports suivants.

#### *Remarque:*

*Si le port affiché n'est pas correct, reportez-vous à la section "Dépannage" du Guide de référence.*

### <span id="page-34-0"></span>*Installation du logiciel d'impression sous Macintosh*

#### <span id="page-34-1"></span>*Installation sous Macintosh*

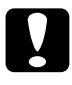

c *Attention Désactivez tous les programmes de protection anti-virus avant d'installer votre logiciel d'impression.*

Pour installer le logiciel d'impression, procédez comme suit.

- 1. Assurez-vous que le Macintosh et l'imprimante sont connectés et mis sous tension.
- 2. Mettez l'ordinateur sous tension. Si des applications sont en cours, quittez-les.
- 3. Insérez le CD-ROM livré avec votre imprimante dans le lecteur correspondant. Le contenu du CD-ROM avec le logiciel d'impression EPSON s'affiche automatiquement.
- 4. Double-cliquez sur EPSON STYLUS PRO 10000 ou EPSON STYLUS PRO 10000CF, puis sur le dossier Installation du pilote et des utilitaires.
- 5. Si une seule icône Installation apparaît, double-cliquez dessus. Si plusieurs dossiers apparaissent avec des icônes d'installation correspondant à différentes langues, double-cliquez sur le dossier correspondant à votre langue, puis cliquez sur l'icône Installation qu'il contient.
- 6. Lorsque l'écran d'accueil s'affiche, cliquez sur Continuer. La zone de dialogue d'installation s'affiche.
- 7. Pour installer le logiciel d'impression inclus sur le CD-ROM, vérifiez que la zone de destination affiche le lecteur correspondant, puis cliquez sur Installer.
- 8. Lorsqu'un message vous informe que l'installation est terminée, cliquez sur Redémarrer pour redémarrer votre ordinateur.

#### <span id="page-35-0"></span>*Sélection de l'imprimante dans le Sélecteur*

Une fois le logiciel d'impression installé sur le Macintosh, ouvrez le Sélecteur pour sélectionner votre imprimante. Cette sélection ne doit être effectuée qu'à la première utilisation de l'imprimante ou lorsque vous souhaitez en utiliser une autre. Votre Macintosh utilise toujours la dernière imprimante sélectionnée.

- 1. Choisissez Sélecteur dans le menu Pomme.
- 2. Cliquez sur l'icône de votre imprimante, puis sur le port FireWire auquel elle est connectée.
- 3. Sélectionnez le cercle d'option Impression en tâche de fond approprié pour activer ou désactiver cette option.

Lorsque l'option Impression en tâche de fond est activée, vous pouvez continuer à utiliser votre Macintosh pendant qu'il prépare l'impression d'un document. Elle doit être activée pour que l'utilitaire EPSON Monitor3 puisse gérer les travaux d'impression.

4. Fermez le Sélecteur.

### <span id="page-35-1"></span>*Caractéristiques techniques*

#### <span id="page-35-2"></span>*Interface IEEE 1394*

#### *Spécifications principales*

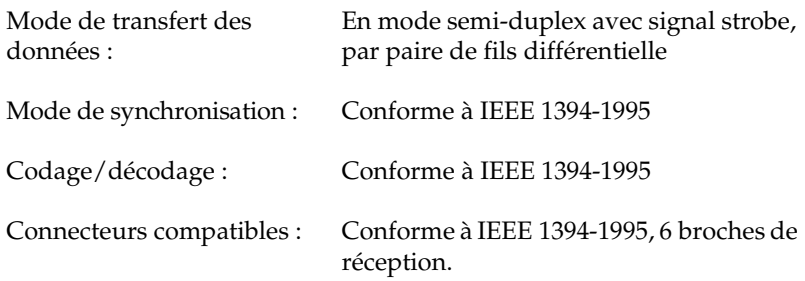
#### *Disposition des broches des connecteurs et signaux correspondants*

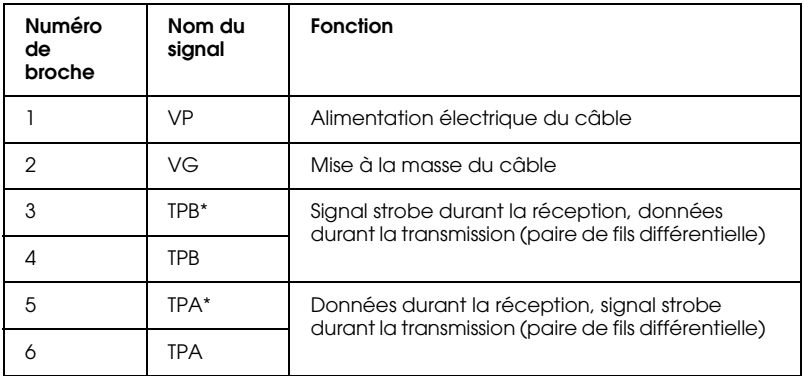

## *Classe de gestion de l'alimentation*

Classe de gestion de l'alimentation code 100 Aucune alimentation électrique en provenance de sources externes Doté d'une fonction de répétition avec alimentation gérée par bus

#### *Cavalier*

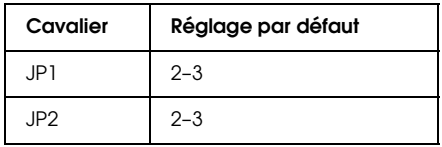

#### *Minirupteur DIP*

Le mode de fonctionnement IEEE 1394 est établi à l'aide du minirupteur DIP 10. Modifiez la position de ce minirupteur DIP selon vos besoins.

#### *Remarque :*

*En règle générale, la position du minirupteur DIP 10 ne doit pas être modifiée. Il est utilisé pour le mode Avancé, à la fois sous Windows 2000/Me et sous Macintosh.*

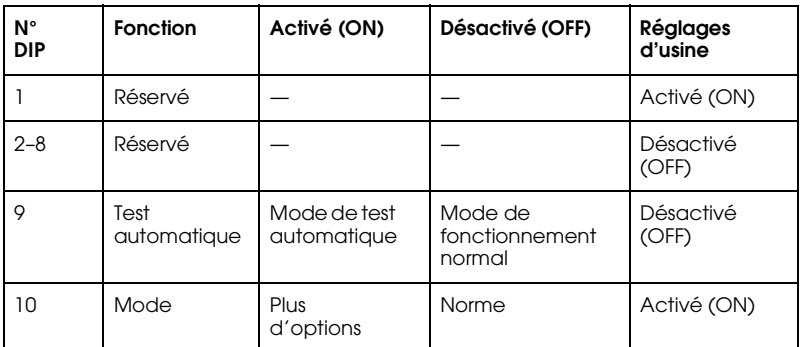

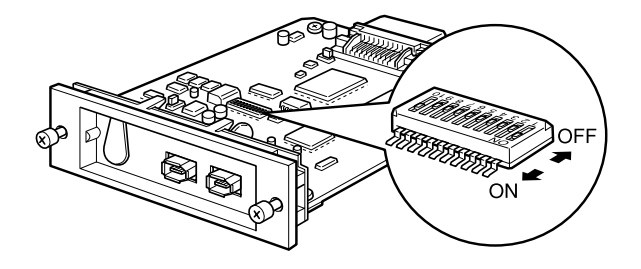

# **Contenido**

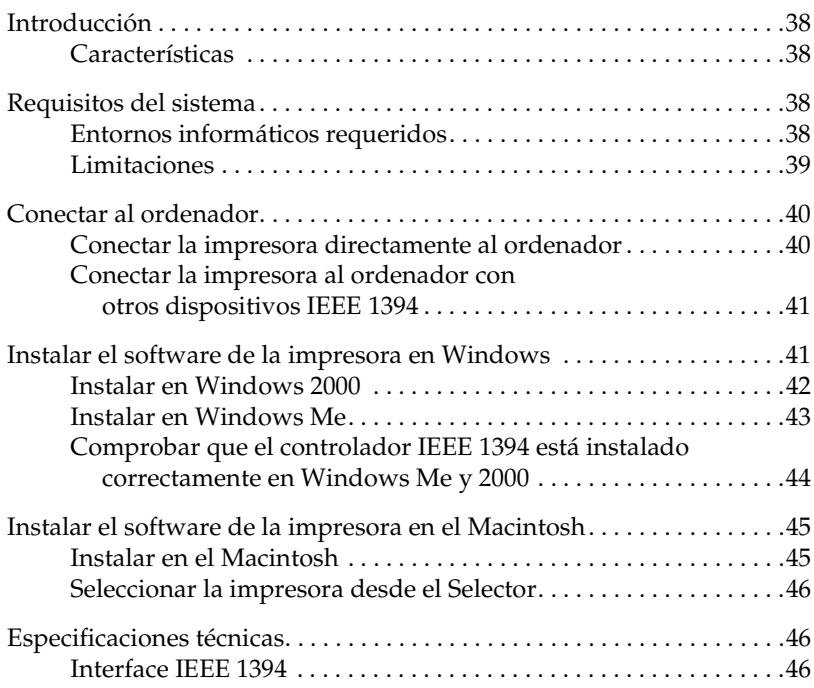

# <span id="page-39-0"></span>*Introducción*

Este manual explica cómo utilizar la tarjeta de interface Tipo B IEEE 1394 que se incluye con la impresora.

## <span id="page-39-1"></span>*Características*

Este interface cumple con el estándar IEEE 1394 y dispone de las siguientes funciones:

- ❏ Este producto puede utilizarse en ordenadores con un puerto IEEE 1394 (compatible con OHCI), soportado por Windows® 2000 o Windows Millenium Edition.
- □ Se puede conectar a puertos FireWire<sup>®</sup> del Macintosh<sup>®</sup>. El controlador de impresora requerido se incluye con la impresora.
- ❏ Con la IEEE 1394 puede conseguir una transferencia de datos a alta velocidad; ésta soporta un máximo de transferencia de datos de 400 Mbps.
- ❏ El cable puede conectarse y desconectarse sin desactivar el ordenador ni la impresora.
- ❏ Los dispositivos IEEE 1394 múltiples pueden conectarse simultáneamente en una configuración de conexión en cadena. Además de conectar la impresora al ordenador como un dispositivo IEEE 1394 a través de la tarjeta de interface, también podrá utilizar la misma tarjeta de interface para conectar otros dispositivos IEEE 1394.

# <span id="page-39-2"></span>*Requisitos del sistema*

#### <span id="page-39-3"></span>*Entornos informáticos requeridos*

*Windows 2000/Windows Me*

❏ Ordenadores con Windows 2000/Me preinstalado, con soporte estándar para el puerto IEEE 1394 (compatible con OHCI).

❏ Ordenador actualizado a partir de Windows 98 Second Edition preinstalado con soporte estándar para el puerto IEEE 1394 (compatible con OHCI) a Windows 2000/Me (el fabricante debe garantizar el funcionamiento de IEEE 1394 en Windows 2000/Me).

#### *Macintosh*

Hardware: Power Macintosh G3/G4 con el puerto IEEE 1394 (FireWire) como componente estándar, con funcionamiento garantizado por Apple® Computer o Power Macintosh G3 con tarjeta PCI IEEE 1394 (FireWire), con funcionamiento garantizado por Apple Computer.

# <span id="page-40-0"></span>*Limitaciones*

- ❏ El puerto IEEE 1394 utiliza un conector estándar con seis contactos. Compruebe que utiliza el cable de 6 contactos adecuado para la conexión de interface.
- ❏ No conecte dos ordenadores simultáneamente a este interface. Por ejemplo, nunca conecte un equipo Windows a un extremo del cable y un Macintosh en el otro.

#### *Restricciones aplicadas sólo a Windows 2000/Me*

- ❏ No active/desactive otros dispositivos IEEE1394 ni conecte/desconecte cables durante la impresión.
- ❏ No ajuste Windows en Reposo ni en Hibernar durante la impresión.

#### *Restricciones aplicables sólo a Macintosh*

No ajuste el Macintosh en el modo de Reposo durante la impresión.

# <span id="page-41-0"></span>*Conectar al ordenador*

La tarjeta de interface dispone de dos conectores. Uno se utiliza para conectar la tarjeta al ordenador, y el otro para conectar otros dispositivos IEEE 1394 en una conexión en cadena. Utilice un cable de 6 contactos adecuado o un cable equivalente al realizar la conexión. El cable puede conectarse sin desactivar la alimentación del ordenador o de la impresora, ya que cumple con el estándar IEEE 1394.

#### *Nota:*

- ❏ *La tarjeta de interface IEEE 1394 está instalada en la ranura 2 de la tarjeta de interface opcional de la impresora.*
- ❏ *No podrá realizar los procedimientos de conexión descritos en este manual sin el cable mencionado anteriormente.*

## <span id="page-41-1"></span>*Conectar la impresora directamente al ordenador*

- 1. Conecte el conector del cable al puerto IEEE 1394 (puerto FireWire) del ordenador.
- 2. El otro cable puede conectarse a cualquiera de los puertos IEEE 1394 de la tarjeta de interface instalada en la impresora (puede utilizar cualquier puerto).

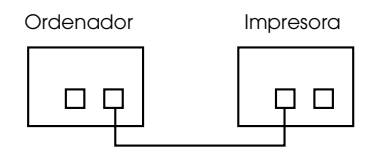

#### *Nota:*

*No conecte dos ordenadores simultáneamente a este interface.*

# <span id="page-42-0"></span>*Conectar la impresora al ordenador con otros dispositivos IEEE 1394*

Si los dispositivos IEEE 1394 ya están conectados al ordenador, conecte la impresora de modo que sea el último dispositivo IEEE 1394 de la cadena.

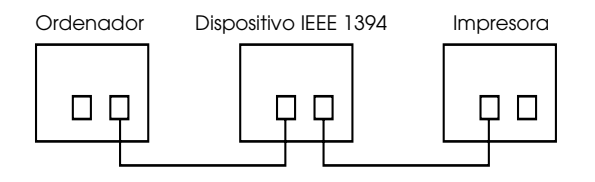

#### *Nota:*

*Al conectar este interface a un dispositivo 1394, deberá utilizar siempre un cable de 6 contactos adecuado o un conector estándar de 6 contactos equivalente. No puede garantizarse un funcionamiento normal con un cable conversor de 6-4.*

Conecte el cable a un conector IEEE 1394 libre si va a conectar dispositivos IEEE 1394 adicionales a la impresora.

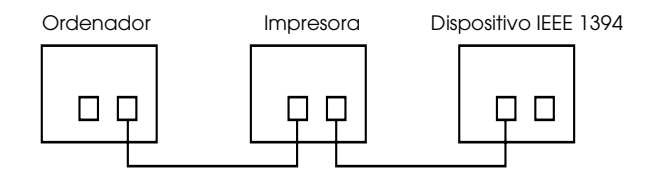

# <span id="page-42-1"></span>*Instalar el software de la impresora en Windows*

Para instalar el software incluido en el CD-ROM que se incluye con la impresora, siga las instrucciones descritas a continuación.

## <span id="page-43-0"></span>*Instalar en Windows 2000*

- 1. Compruebe que la impresora esté desactivada y conectada al ordenador.
- 2. Active el ordenador e inicie Windows. Si aparece la pantalla Nuevo hardware encontrado o de cualquier otro Asistente, haga clic en Cancelar.
- 3. Inserte el CD del software de la impresora (incluido) en la unidad de CD-ROM. Aparece el cuadro de diálogo del Instalador.

Si no aparece el cuadro de diálogo, haga clic en Inicio y Ejecutar. Escriba D:\EPSETUP y haga clic en Aceptar. (asumiendo que la unidad de CD-ROM es D. Si es otra unidad, cambie la letra.)

- 4. Seleccione la impresora y haga clic en la flecha de la derecha del cuadro de diálogo Instalador.
- 5. Haga clic en Instalar utilidades del controlador de la impresora, en la flecha derecha y en Aceptar en el cuadro de diálogo que aparece para iniciar la instalación del software de la impresora.
- 6. Active la impresora cuando se lo pida el programa de instalación.
- 7. Cuando Windows 2000 detecta la impresora aparece el Asistente para Nuevo hardware encontrado. Haga clic en Siguiente.

#### *Nota:*

*Si aparece un mensaje de error o no se visualiza el* Asistente para Nuevo hardware encontrado*, significa que Windows 2000 no ha detectado la impresora correctamente. En este caso, compruebe los ajustes del puerto IEEE 1394 de Windows 2000, las conexiones de cable y la alimentación de la impresora.*

- 8. Seleccione Buscar un controlador apropiado para mi dispositivo. (recomendado) y haga clic en Siguiente.
- 9. Seleccione Especificar una ubicación. Si ya existe una ubicación seleccionada, deselecciónela y haga clic en Siguiente.
- 10. Compruebe que se visualiza D:\10000 (o 10000CF)\WIN2000 y haga clic en Aceptar. (asumiendo que la unidad de CD-ROM es D. Si es otra unidad, cambie la letra.)
- 11. Compruebe que el cuadro de diálogo muestra Dispositivo IEEE 1394 SBP2 de la impresora EPSON 1394 y haga clic en Siguiente.

#### *Nota:*

*Si el sistema muestra un mensaje que indica que la impresora no se ha conectado correctamente, no haga clic inmediatamente en* Reintentar*. Primero haga clic en el botón* Finalizar *y después en el botón* Reintentar*.*

- 12. Espere que aparezca un mensaje indicando que la instalación del controlador se ha completado y haga clic en Finalizar.
- 13. Se visualizará un mensaje diciendo que se han completado la instalación del controlador de la impresora y los ajustes del puerto IEEE 1394. Haga clic en Aceptar.
- 14. Una vez finalizados los ajustes, el icono de la impresora seleccionada se visualizará en la carpeta Impresoras.

Una vez completada la instalación, compruebe si ha instalado correctamente el controlador. Si desea más información, consulte la sección ["Comprobar que el controlador IEEE 1394 está instalado](#page-45-0)  [correctamente en Windows Me y 2000" en la págoma 44](#page-45-0).

## <span id="page-44-0"></span>*Instalar en Windows Me*

- 1. Compruebe que la impresora esté desactivada y conectada al ordenador.
- 2. Active el ordenador e inicie Windows. Si hay alguna aplicación ejecutándose, salga de ella.
- 3. Inserte el CD del software de la impresora (incluido) en la unidad de CD-ROM. Aparece el cuadro de diálogo del Instalador.

Si no aparece el cuadro de diálogo, haga clic en Inicio y Ejecutar. Escriba D:\EPSETUP y haga clic en Aceptar. (asumiendo que la unidad de CD-ROM es D. Si es otra unidad, cambie la letra.)

- 4. Seleccione la impresora en el cuadro de diálogo Instalador y haga clic en la flecha de la derecha.
- 5. Haga clic en Instalar controlador de impresora/utilidad, en la flecha de la derecha y después en Aceptar. El instalador copiará los archivos requeridos en el disco duro.
- 6. Siga las instrucciones en pantalla para activar la impresora. El Instalador instalará el controlador correcto. Continúe con la instalación tal como se indica en la pantalla.
- 7. Se visualizará un mensaje para notificar que ha finalizado la instalación. Haga clic en Aceptar y se completará el proceso.

## <span id="page-45-0"></span>*Comprobar que el controlador IEEE 1394 está instalado correctamente en Windows Me y 2000*

Una vez completada la instalación del software de la impresora, compruebe que el controlador IEEE 1394 se haya instalado correctamente.

- 1. Haga clic en el botón Inicio, seleccione Configuración, y haga clic en Impresoras. Compruebe que aparece el icono de la impresora en la carpeta Impresoras.
- 2. Haga clic en el icono de la impresora y seleccione Propiedades en el menú Archivo.
- 3. Haga clic en la ficha Puerto o en Detalles. Compruebe que EP1394\_xxx esté seleccionado en el cuadro de lista Imprimir en el puerto.

#### *Nota:*

*Si no se visualiza el puerto correcto, consulte la sección "Solucionar problemas" del Manual del Usuario.*

# <span id="page-46-0"></span>*Instalar el software de la impresora en el Macintosh*

# <span id="page-46-1"></span>*Instalar en el Macintosh*

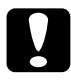

c *Precaución: Desactive todos los programas de antivirus antes de instalar el software de la impresora.*

Siga los pasos descritos a continuación para instalar el software de la impresora.

- 1. Compruebe que el Macintosh y la impresora están conectados mutuamente y que están activados.
- 2. Active el ordenador. Si hay alguna aplicación ejecutándose, salga de ella.
- 3. Inserte el CD del software que se entrega con la impresora en la unidad de CD-ROM. El software de la impresora EPSON se abre automáticamente.
- 4. Haga doble clic en EPSON STYLUS PRO 10000 o en EPSON STYLUS PRO 10000CF, y en la carpeta Instalar utilidades del controlador de la impresora.
- 5. Si aparece un solo icono del Instalador, haga doble clic sobre él. Si aparecen diferentes carpetas con iconos del instalador para varios idiomas, haga doble clic en la carpeta del idioma deseado y en el icono del Instalador del interior de la carpeta.
- 6. Cuando aparezca la pantalla inicial, haga clic en Continuar. Aparece el cuadro de diálogo del Instalador.
- 7. Para instalar el software de la impresora incluido en el CD-ROM del software de la impresora, compruebe que en el cuadro Ubicación de la instalación se visualiza la unidad de disquete correcta y haga clic en Instalar.
- 8. Cuando aparezca un mensaje informando que se ha completado la instalación, haga clic en Reiniciar para reiniciar el ordenador.

# <span id="page-47-0"></span>*Seleccionar la impresora desde el Selector*

Una vez instalado el software de la impresora en el Macintosh, deberá abrir el Selector para seleccionar la impresora. Deberá seleccionar un puerto de impresora la primera vez que la utilice, y siempre que desee cambiar de puerto de impresora. El Macintosh imprimirá siempre utilizando la última impresora seleccionada.

- 1. Seleccione Selector desde el menú Apple.
- 2. Haga clic en el icono de la impresora y en el puerto FireWire al que está conectada.
- 3. Seleccione el botón de opción de Impresión Background correspondiente para activar o desactivar la impresión background.

Con la impresión background activada, podrá utilizar el Macintosh mientras éste prepara un documento para imprimirlo. Active la impresión background para usar la utilidad EPSON Monitor3 para gestionar los trabajos de impresión.

4. Cierre el Selector.

# <span id="page-47-1"></span>*Especificaciones técnicas*

## <span id="page-47-2"></span>*Interface IEEE 1394*

#### *Especificaciones básicas*

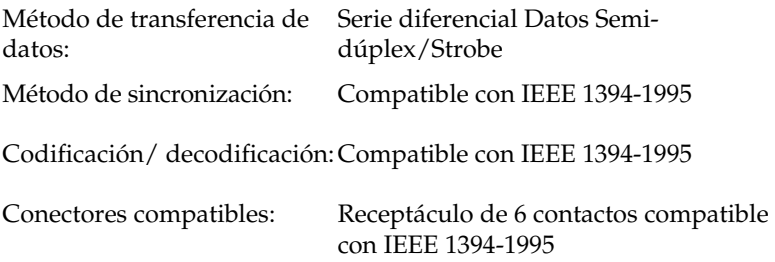

# *Distribución de señales de las patillas del conector*

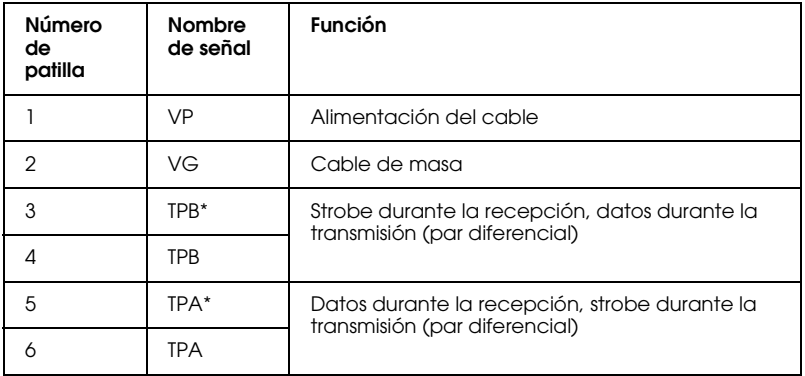

### *Clase de alimentación*

Código 100 de clase de alimentación Sin alimentación de fuentes externas Encajado con una función de repetición con alimentación del bus

#### *Jumper*

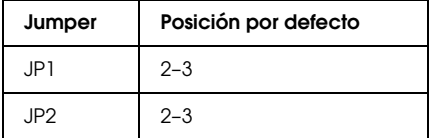

## *Conmutador DIP*

El modo de funcionamiento IEEE 1394 está ajustado en el conmutador DIP 10. Cambie la posición del conmutador DIP según sea necesario.

#### *Nota:*

*El conmutador* DIP *10 no debería cambiarse en un uso normal. Se utiliza para el modo* Avanzado *en los sistemas Windows 2000/Me y Macintosh.*

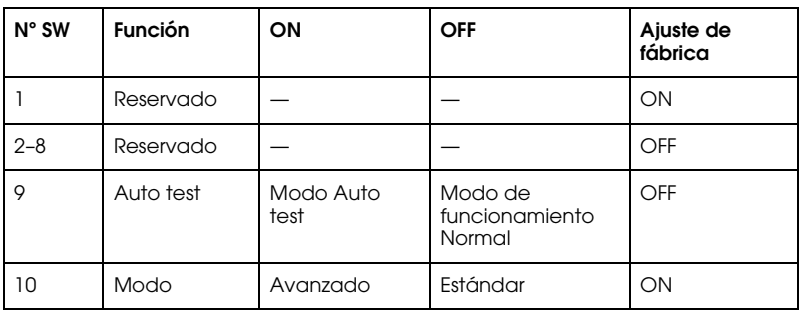

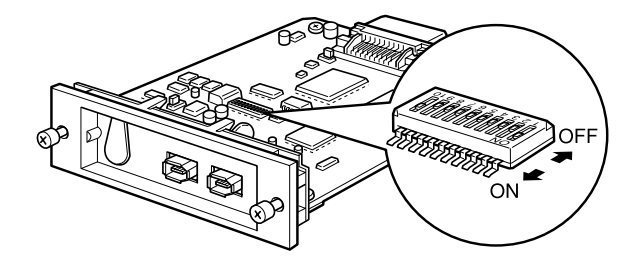

# **Indice generale**

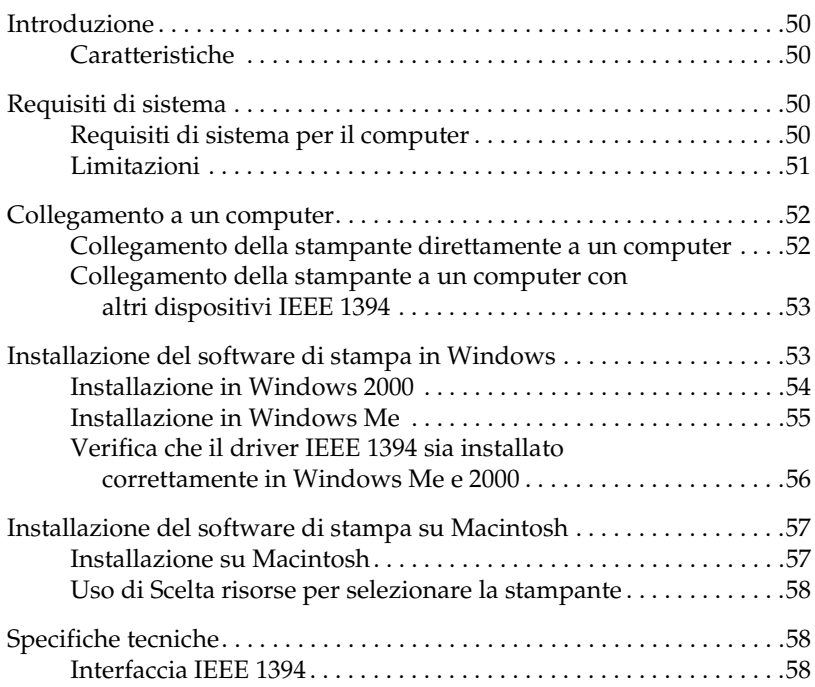

# <span id="page-51-0"></span>*Introduzione*

Questo manuale illustra l'uso della scheda di interfaccia Tipo B IEEE 1394 collegata alla stampante.

#### <span id="page-51-1"></span>*Caratteristiche*

Questa interfaccia è conforme allo standard IEEE 1394, ed è dotata delle seguenti caratteristiche:

- ❏ Questo prodotto può essere usato su computer dotati di una porta IEEE 1394 (compatibile OHCI), supportata da Windows® 2000 o da Windows Millenium Edition.
- $\Box$  Questo prodotto può essere collegato a porte Macintosh $^\circledR$  FireWire $^\circledR$ . Il driver di stampa necessario è fornito con la stampante.
- ❏ È possibile sfruttare il trasferimento dati ad alta velocità con l'interfaccia IEEE 1394, che supporta una velocità massima di trasferimento dati di 400 Mbps.
- ❏ Il cavo può essere collegato e scollegato senza spegnere il computer né la stampante.
- ❏ È possibile collegare simultaneamente più dispositivi IEEE 1394 in una configurazione a margherita. Oltre a collegare la stampante al computer come dispositivo IEEE 1394, la stessa scheda di interfaccia può essere usata anche per collegare altri dispositivi IEEE 1394.

# <span id="page-51-2"></span>*Requisiti di sistema*

## <span id="page-51-3"></span>*Requisiti di sistema per il computer*

#### *Windows 2000/Windows Me*

❏ Computer con Windows 2000/Me preinstallato, con supporto standard per porte IEEE 1394 (compatibile OHCI).

❏ Computer con Windows 2000/Me aggiornato da Windows 98 Seconda Edizione preinstallato con supporto standard per porte IEEE 1394 (compatibile OHCI). Il funzionamento IEEE 1394 in Windows 2000/Me deve essere garantito dal produttore.

#### *Macintosh*

Hardware: Power Macintosh G3/G4 equipaggiato con la porta IEEE 1394 (FireWire) come componente standard o Power Macintosh G3 equipaggiato con una scheda PCI IEEE 1394 (FireWire). Il funzionamento delle porte FireWire deve essere garantito da Apple® Computer.

# <span id="page-52-0"></span>*Limitazioni*

- ❏ La porta IEEE 1394 utilizza un connettore standard a 6 contatti. Assicuratevi di usare il cavo appropriato a 6 contatti per la connessione dell'interfaccia.
- ❏ Non collegate contemporaneamente due computer a questa interfaccia. Per esempio, non collegate mai un'estremità del cavo a un computer Windows e l'altra e un Macintosh.

#### *Limitazioni valide solo per Windows 2000/Me*

- ❏ Non accendete/spegnete altri dispositivi IEEE1394, e non collegate/scollegate cavi mentre è in corso una stampa.
- ❏ Non abilitare in Windows la modalità Standby o quella Hibernate mentre la stampa è in corso.

#### *Restrizioni applicate solo per l'ambiente Macintosh*

Non abilitare in Macintosh la modalità Sleep mentre la stampa è in corso.

# <span id="page-53-0"></span>*Collegamento a un computer*

La scheda di interfaccia è dotata di due connettori. Il primo è usato per collegare la scheda al computer e il secondo per collegare altri dispositivi IEEE 1394 in una configurazione a margherita. Quando effettuate la connessione, usate un cavo appropriato a 6 contatti o un cavo equivalente. Il cavo può essere collegato senza spegnere il computer o la stampante perché è conforme allo standard IEEE 1394.

#### *Nota:*

- ❏ *L'interfaccia IEEE 1394 è installata nello Slot per interfacce opzionali n.2 della vostra stampante.*
- ❏ *Non siete in grado di effettuare la connessione descritta in questo manuale se non possedete il cavo sopra descritto.*

# <span id="page-53-1"></span>*Collegamento della stampante direttamente a un computer*

- 1. Collegate il connettore del cavo alla porta IEEE 1394 del computer.
- 2. Il connettore all'altra estremità del cavo può essere collegato a qualsiasi porta IEEE 1394 sulla scheda di interfaccia montata sulla stampante (è possibile usare una qualsiasi delle porte).

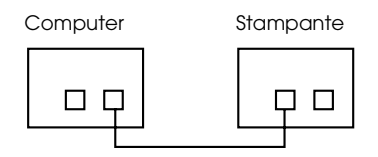

#### *Nota:*

*Non collegate contemporaneamente due computer a questa interfaccia.*

## <span id="page-54-0"></span>*Collegamento della stampante a un computer con altri dispositivi IEEE 1394*

Se al computer sono già collegati altri dispositivi IEEE 1394, collegate la stampante in modo che sia l'ultimo dispositivo IEEE 1394 della catena.

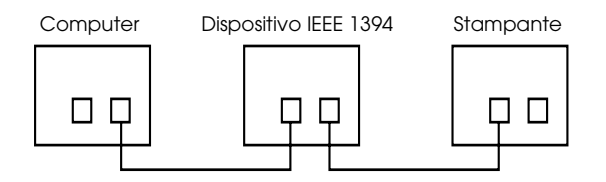

#### *Nota:*

*Quando connettete questa interfaccia a un dispositivo IEEE 1394, usate sempre un cavo appropriato a 6 contatti o un connettore standard equivalente. Il normale funzionamento non può essere garantito se fate uso di un riduttore da 6 a 4 pin.*

Collegate il cavo a un connettore IEEE 1394 disponibile se alla stampante vanno collegati altri dispositivi IEEE 1394.

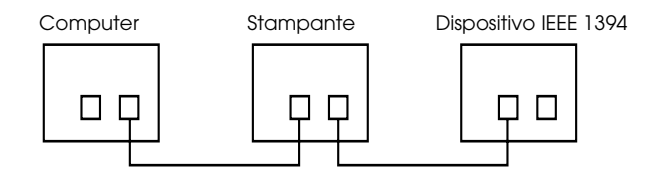

# <span id="page-54-1"></span>*Installazione del software di stampa in Windows*

Per installare il software di stampa contenuto nel CD-ROM "Software di stampa per EPSON Stylus PRO 10000/10000CF" contenuto nell'imballo della stampante, seguite le istruzioni del paragrafo seguente.

## <span id="page-55-0"></span>*Installazione in Windows 2000*

- 1. Assicuratevi che la stampante sia spenta e connessa al computer.
- 2. Accendete il computer e avviate Windows. Se appare la finestra Nuovo hardware trovato o qualsiasi altra finestra di installazione guidata, fate clic su Annulla.
- 3. Inserite il CD-ROM del software di stampa contenuto nell'imballo della stampante. Apparirà la finestra di dialogo di installazione.

Se non appare alcuna finestra di dialogo, fate clic su Start e su Esegui. Quindi digitate D:\SETUP e fate clic su OK. (Se la lettera del vostro lettore di CD-ROM è diversa da D, usate la lettera appropriata.)

- 4. Scegliete la vostra stampante, quindi fate clic sulla freccia a destra nella finestra di dialogo.
- 5. Fate clic su Installa Driver di stampa/Utility, quindi sulla freccia a destra, e infine su OK nella finestra di dialogo che appare; in questo modo si avvia l'installazione del software di stampa.
- 6. Quando il programma di installazione ve lo chiede, accendete la stampante.
- 7. Quando Windows 2000 rileva la stampante, viene visualizzata la finestra della procedura Installazione guidata nuovo hardware. Fate clic su Avanti.

#### *Nota:*

*Se viene visualizzato un messaggio di errore o non compare la finestra Installazione guidata nuovo hardware, significa che la stampante non è stata rilevata in modo corretto da Windows 2000. In questo caso verificate le impostazioni della porta IEEE 1394 in Windows 2000, le connessioni del cavo e assicuratevi che la stampante sia accesa.* 

- 8. Selezionate Cerca un driver adatto alla periferica (scelta consigliata) e fate clic su Avanti.
- 9. Selezionate Specificare un percorso. Se è già selezionato un percorso diverso, deselezionatelo e fate clic su Avanti.
- 10. Assicuratevi che sia visualizzato D:\10000 (o 10000CF)\WIN2000, quindi fate clic su OK. (Se la lettera del vostro lettore di CD-ROM è diversa da D, usate la lettera appropriata.)
- 11. Verificate che nella finestra di dialogo compaia EPSON 1394 Printer IEEE 1394 SBP2 Device e fate clic su Avanti.

#### *Nota:*

*Se appare un messaggio che avverte che la stampante non è collegata correttamente, non fate subito clic su* Riprova*. Prima fate clic sul pulsante*  Fine*, quindi sul pulsante* Riprova*.*

- 12. Attendete l'apparizione del messaggio che segnala il completamento dell'installazione e quindi fate clic su Fine.
- 13. Comparirà un messaggio che vi avverte che il driver di stampa e le impostazioni della porta IEEE 1394 sono state completate. Fate clic su OK.
- 14. Quando tutte le impostazioni sono state completate, l'icona della stampante selezionata apparirà nella cartella Stampanti.

Alla fine dell'installazione, verificate che il driver sia stato installato in modo corretto. Fate riferimento al paragrafo ["Verifica che il driver IEEE](#page-57-0)  [1394 sia installato correttamente in Windows Me e 2000" a pagina 56](#page-57-0) per ulteriori informazioni.

## <span id="page-56-0"></span>*Installazione in Windows Me*

- 1. Assicuratevi che la stampante sia spenta e connessa al computer.
- 2. Accendete il computer e avviate Windows. Uscite da qualsiasi applicazione che sia eventualmente in esecuzione.
- 3. Inserite il CD-ROM del software di stampa contenuto nell'imballo della stampante. Apparirà la finestra di dialogo di installazione.

Se non appare alcuna finestra di dialogo, fate clic su Start e su Esegui. Quindi digitate D:\SETUP e fate clic su OK. (Se la lettera del vostro lettore di CD-ROM è diversa da D, usate la lettera appropriata.)

- 4. Scegliete la vostra stampante, quindi fate clic sulla freccia a destra nella finestra di dialogo.
- 5. Fate clic su Installa Driver di stampa/Utility, quindi sulla freccia a destra, e infine su OK. Il programma di installazione copierà i file necessari sul disco rigido.
- 6. Seguite le istruzioni a schermo e accendete la stampante. Il programma di installazione installerà il driver appropriato. Proseguite nell'installazione seguendo le istruzioni.
- 7. Alla fine dell'installazione apparirà un messaggio. Fate clic su OK per terminare il processo.

## <span id="page-57-0"></span>*Verifica che il driver IEEE 1394 sia installato correttamente in Windows Me e 2000*

Dopo l'installazione del software di stampa, verificate che il driver IEEE 1394 sia stato installato correttamente.

- 1. Fate clic su Start, puntate su Impostazioni e fate clic su Stampanti. Assicuratevi che l'icona della vostra stampante compaia nella cartella delle stampanti.
- 2. Fate clic sull'icona della vostra stampante, quindi scegliete Proprietà dal menu File.
- 3. Fate clic sull'aletta Dettagli o Porte. Assicuratevi che sia selezionato EP1394\_xxx nella casella dell'elenco delle porte dell'opzione "Stampa su".

#### *Nota:*

*Se non è visualizzata la porta corretta, fate riferimento al paragrafo "Risoluzione dei problemi" della Guida in linea.*

# <span id="page-58-0"></span>*Installazione del software di stampa su Macintosh*

# <span id="page-58-1"></span>*Installazione su Macintosh*

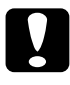

c *Attenzione Disattivate qualsiasi programma antivirus prima di installare il sopftware di stampa.*

Seguite questi passi per installare il software di stampa.

- 1. Assicuratevi che il Macintosh e la stampante siano connessi e spenti.
- 2. Accendete il Macintosh. Uscite da qualsiasi applicazione che sia eventualmente in esecuzione.
- 3. Inserite il CD-ROM del software di stampa contenuto nell'imballo della stampante. Il disco del software di stampa EPSON si avvia automaticamente.
- 4. Fate doppio clic su EPSON STYLUS PRO 10000 o EPSON STYLUS PRO 10000CF, quindi sulla cartellina Installa Printer Driver/Utility.
- 5. Se compare una sola icona Installer, fate doppio clic sull'icona. Se compaiano cartelline separate contenenti ciascuna un'icona di installazione in varie lingue, fate doppio clic sulla cartellina della vostra lingua, quindi sull'icona Installer al suo interno.
- 6. Nella schermata iniziale, fate clic su Continua. Appare la finestra di dialogo dell'installazione.
- 7. Per installare il software di stampa contenuto nel CD-ROM, assicuratevi che la casella Posizione di installazione mostri il drive corretto, quindi fate clic su Installa.
- 8. Quando un messaggio vi informa che l'installazione è completa, fate clic su Riavvia per riavviare il Macintosh.

# <span id="page-59-0"></span>*Uso di Scelta risorse per selezionare la stampante*

Dopo aver installato il software di stampa sul vostro Macintosh, dovrete aprire Scelta risorse per scegliere la stampante. Dovrete scegliere la porta della stampante al primo utilizzo e ogni volta che desiderate passare su un'altra porta. Il Macintosh stamperà sempre utilizzando l'ultima porta selezionata.

- 1. Selezionate Scelta risorse dal menu Mela.
- 2. Fate clic sull'icona della vostra stampante e sull'icona della porta FireWire alla quale la stampante è connessa.
- 3. Selezionate l'appropritao pulsante di Stampa in background per attivare o disattivare la stampa in background.

Con la stampa in background attivata, potete utilizzare il Macintosh mentre è in processo un documento per la stampa. Per controllare i lavori di stampa con l'utility EPSON Monitor3, la stampa in background deve essere attivata.

4. Chiudete Scelta risorse.

# <span id="page-59-1"></span>*Specifiche tecniche*

## <span id="page-59-2"></span>*Interfaccia IEEE 1394*

#### *Specifiche di base*

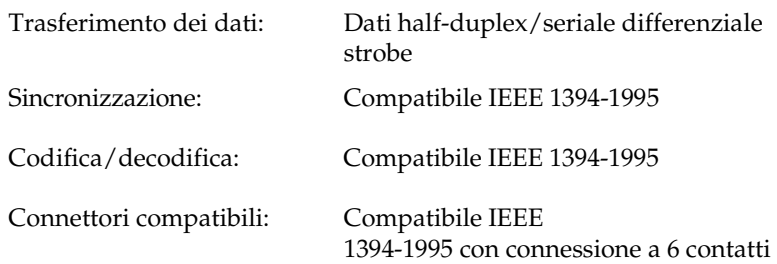

# *Descrizione del segnale dei pin del connettore*

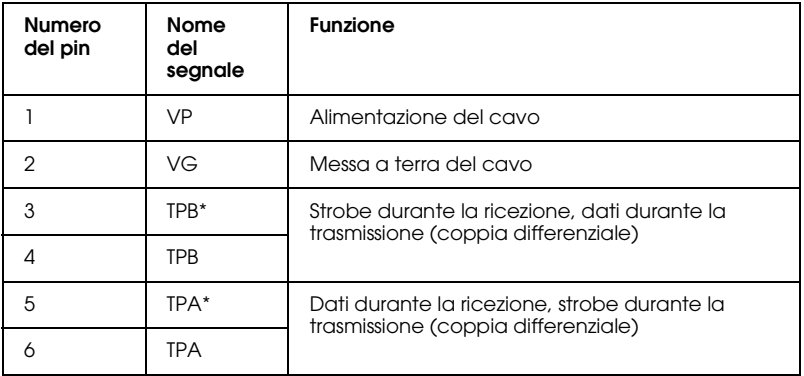

### *Classe di alimentazione*

Codice della classe di alimentazione 100 Nessuna alimentazione da fonti esterne Adattata con una funzione di ripetizione con alimentazione a bus

#### *Jumper*

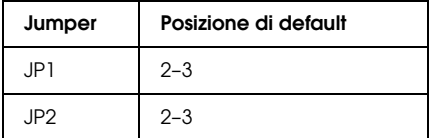

# *DIP switch*

La modalità operativa della IEEE 1394 viene impostata tramite il DIP switch 10. Modificare la posizione del DIP switch in base alle esigenze.

#### *Nota:*

*Il DIP switch 10 non dovrebbe essere modificato per un utilizzo normale. Esso è usato per la modalità avanzata sia in sistemi Windows 2000/Me che in Macintosh.*

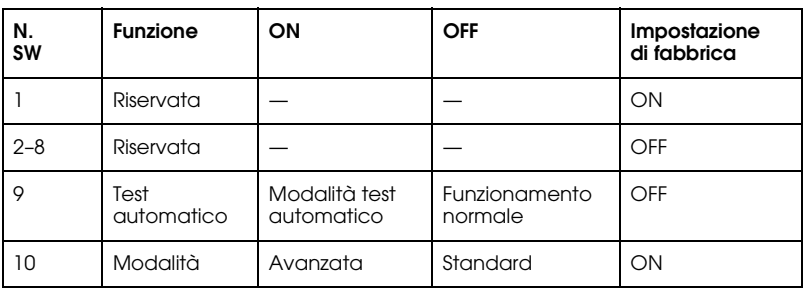

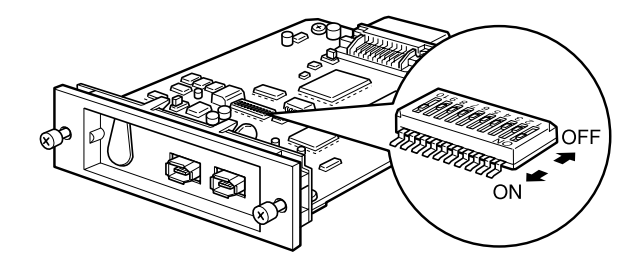

# **Índice**

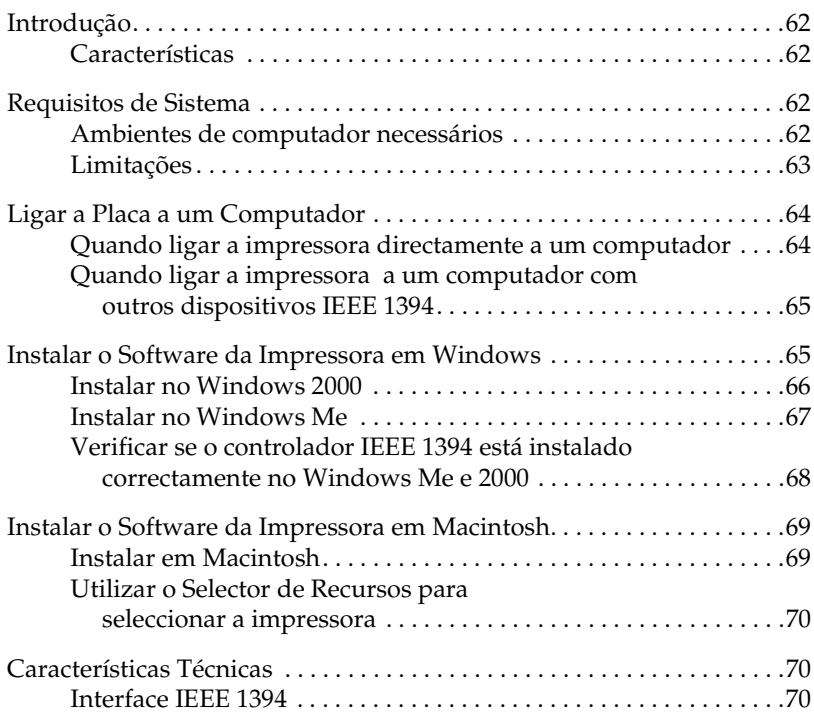

# <span id="page-63-0"></span>*Introdução*

Este guia explica como utilizar a Placa de Interface IEEE 1394 Tipo B fornecida com a impressora.

#### <span id="page-63-1"></span>*Características*

Este interface está de acordo com a norma IEEE 1394 e possui as características indicadas em seguida.

- ❏ Este produto pode ser utilizado em computadores equipados com uma porta IEEE 1394 (compatível com OHCI), com suporte para Windows® 2000 ou Windows Millenium Edition.
- □ O interface pode ser ligado a portas Macintosh<sup>®</sup> FireWire<sup>®</sup>. O controlador de impressão adequado é fornecido com a impressora.
- ❏ A transferência de dados de alta velocidade é possível com o interface IEEE 1394, que suporta uma taxa de transferência máxima de 400 Mbps.
- ❏ O cabo pode ser ligado ou desligado sem ter de desligar o computador ou a impressora.
- ❏ É possível ligar simultaneamente diversos dispositivos IEEE 1394 em circuito (*daisy chain*). Para além de ligar a impressora ao computador como um dispositivo IEEE 1394 através da placa de interface, poderá igualmente utilizar a mesma placa para ligar outros dispositivos IEEE 1394.

# <span id="page-63-2"></span>*Requisitos de Sistema*

## <span id="page-63-3"></span>*Ambientes de computador necessários*

#### *Windows 2000/Windows Me*

❏ Computador com o Windows 2000/Me pré-instalado, com suporte padrão para a porta IEEE 1394 (compatível OHCI).

❏ Computador com sistema operativo Windows 98 Second Edition pré-instalado e suporte para porta IEEE 1394 (compatível OHCI) actualizado para Windows 2000/Me (o fabricante tem de assegurar o funcionamento da porta IEEE 1394 no Windows 2000/Me).

#### *Macintosh*

Hardware: Power Macintosh G3/G4 equipado com a porta IEEE 1394 (FireWire) de origem, cujo funcionamento é assegurado pela Apple® Computer, ou Power Macintosh G3 equipado com uma placa PCI IEEE 1394 (FireWire), cujo funcionamento é assegurado pela Apple Computer.

# <span id="page-64-0"></span>*Limitações*

- ❏ A porta IEEE 1394 utiliza um conector padrão com seis contactos. Certifique-se de que utiliza um cabo de 6 contactos adequado para ligar a interface.
- ❏ Não ligue dois computadores em simultâneo a este interface. Por exemplo, nunca ligue um computador com o Windows a uma extremidade do cabo e um Macintosh à outra extremidade.

#### *Restrições aplicavéis ao Windows 2000/Me*

- ❏ Não ligue/desligue outros dispositvos IEEE1394, nem ligue/desligue cabos durante o processo de impressão.
- ❏ Não coloque o Windows no modo de espera ou de hibernação durante a impressão.

#### *Restrições aplicáveis apenas a Macintosh*

Não coloque o Macintosh no modo de repouso durante a impressão.

# <span id="page-65-0"></span>*Ligar a Placa a um Computador*

A placa de interface está equipada com dois conectores para cabos. Um deles é utilizado para ligar a placa ao computador e o outro é utilizado para ligar outros dispositivos IEEE 1394 em circuito (*daisy chain*). Quando efectuar a ligação, utilize um cabo de 6 contactos adequado ou um cabo equivalente. Dado que o cabo obedece aos requisitos da norma IEEE 1394, não terá de desligar o computador nem a impressora para o ligar.

#### *Nota:*

- ❏ *A placa de interface IEEE 1394 está instalada no conector 2 da placa de interface opcional da sua impressora.*
- ❏ *Não conseguirá efectuar os procedimentos de ligação explicados neste manual sem o cabo acima referido.*

## <span id="page-65-1"></span>*Quando ligar a impressora directamente a um computador*

- 1. Ligue o conector do cabo à porta IEEE 1394 do computador (porta FireWire).
- 2. O outro cabo pode ser ligado a qualquer uma das portas IEEE 1394 da placa de interface instalada na impressora.

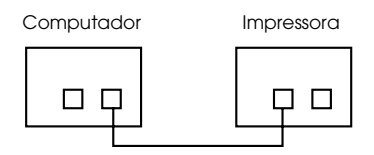

#### *Nota:*

*Não ligue dois computadores em simultâneo a este interface.*

## <span id="page-66-0"></span>*Quando ligar a impressora a um computador com outros dispositivos IEEE 1394*

Se já tiver dispositivos IEEE 1394 ligados ao computador, ligue a impressora de forma a ficar como o último dispositivo do circuito.

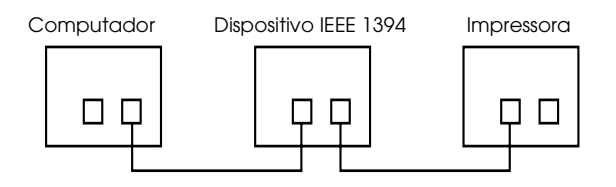

#### *Nota:*

*Quando ligar esta interface a um dispositivo 1394, utilize sempre um cabo de 6 contactos adequado ou um conector normalizado de 6 contactos equivalente. O funcionamento normal não é garantido com um cabo conversor de 6-4.*

Ligue o cabo a um conector IEEE 1394 livre se precisar de ligar dispositivos adicionais IEEE 1394 à impressora.

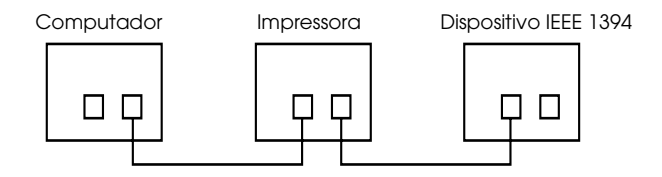

# <span id="page-66-1"></span>*Instalar o Software da Impressora em Windows*

Para instalar o *software* incluído no CD-ROM para a EPSON Stylus PRO 10000/10000CF e que é fornecido com a impressora, execute os procedimentos apresentados em seguida.

# <span id="page-67-0"></span>*Instalar no Windows 2000*

- 1. Certifique-se de que a impressora está desligada e ligada ao computador.
- 2. Ligue o computador e inicie o Windows. Se aparecer o ecrã Novo Hardware Encontrado (New Hardware Found) ou qualquer outro assistente, faça clique em Cancelar (Cancel).
- 3. Insira o CD-ROM que contém o *software* da impressora no respectivo leitor. Aparecerá a caixa de diálogo Instalador (Installer).

Se a caixa de diálogo não aparecer, faça clique em Iniciar (Start) e em Executar (Run). Em seguida, escreva D:\SETUP e faça clique em OK (se a letra relativa ao leitor de CD-ROM não for a D, substitua-a pela letra adequada).

- 4. Seleccione a impressora e faça clique na seta direita da caixa de diálogo Instalador (Installer).
- 5. Faça clique em Instalar Controlador de Impressão/Utilitários, em seguida na seta direita e, por fim, em OK na caixa de diálogo que aparece para iniciar a instalação do *software* da impressora.
- 6. Ligue a impressora quando o programa de instalação lhe pedir para o fazer.
- 7. Quando o Windows 2000 detecta a impressora, aparece o Assistente Novo Hardware Encontrado. Faça clique em Seguinte.

#### *Nota:*

*Se aparecer uma mensagem de erro, ou o Assistente Novo Hardware Encontrado não aparecer, a impressora não foi detectada normalmente pelo Windows 2000. Neste caso, verifique as definições da porta IEEE 1394 no Windows 2000, a ligação dos cabos e se a impressora está ligada.* 

- 8. Seleccione Procurar um controlador adequado para o meu dispositivo (recomendado) e faça clique em Seguinte.
- 9. Seleccione Especificar uma localização. Se já estiver seleccionada uma outra localização, desactive-a e faça clique em Seguinte.
- 10. Certifique-se de que aparece D:\10000 (ou 10000CF)\WIN2000 e, em seguida, faça clique em OK (se a letra relativa ao leitor de CD-ROM não for a D, substitua-a pela letra correcta).
- 11. Verifique se a caixa de diálogo indica EPSON 1394 Printer IEEE 1394 SBP2 Device e faça clique em Seguinte.

#### *Nota:*

*Se o sistema apresentar uma mensagem a indicar que a impressora não está ligada correctamente, não faça imediatamente clique na tecla* Repetir*. Em primeiro lugar, faça clique na tecla* Terminar *e, em seguida, faça clique na tecla* Repetir.

- 12. Aguarde que apareça uma mensagem a informar que a instalação do controlador terminou e faça clique em Terminar.
- 13. Aparecerá uma mensagem a indicar que a instalação do controlador de impressão e as definições da porta IEEE 1394 estão concluídas. Faça clique em OK.
- 14. Depois de concluídas todas as definições, o ícone da impressora seleccionada aparecerá na pasta Impressora.

Depois de concluir a instalação, verifique se o controlador foi instalado correctamente. Para obter mais informações, consulte a secção ["Verificar](#page-69-0)  [se o controlador IEEE 1394 está instalado correctamente no Windows Me](#page-69-0)  [e 2000" en la página 68.](#page-69-0)

## <span id="page-68-0"></span>*Instalar no Windows Me*

- 1. Certifique-se de que a impressora está desligada e ligada ao computador.
- 2. Ligue o computador e inicie o Windows. Se tiver alguma aplicação aberta, feche-a.
- 3. Insira o CD-ROM que contém o *software* da impressora no respectivo leitor. Aparecerá a caixa de diálogo Instalador (Installer).

Se a caixa de diálogo não aparecer, faça clique em Iniciar (Start) e em Executar (Run). Em seguida, escreva D:\SETUP e faça clique em OK (se a letra relativa ao leitor de CD-ROM não for a D, substitua-a pela letra correcta).

- 4. Seleccione a impressora na caixa de diálogo Instalador (Installer) e faça clique na seta direita.
- 5. Faça clique em Instalar Controlador de Impressão/Utilitários, em seguida na seta direita e, por fim, em OK. O instalador irá copiar os ficheiros necessários para o disco.
- 6. Siga as instruções apresentadas no ecrã e ligue a impressora. O Instalador (Installer) irá instalar o controlador correcto. Prossiga com a instalação da forma indicada no ecrã.
- 7. Aparecerá uma mensagem a indicar que a instalação terminou. Faça clique em OK para concluir o processo.

## <span id="page-69-0"></span>*Verificar se o controlador IEEE 1394 está instalado correctamente no Windows Me e 2000*

Depois de concluir a instalação do *software*, certifique-se de que o controlador IEEE 1394 foi instalado correctamente.

- 1. Faça clique na tecla Iniciar (Start), seleccione Definições (Settings) e, em seguida, faça clique em Impressoras (Printers). Certifique-se de que o ícone da impressora aparece na pasta Impressoras (Printers).
- 2. Seleccione o ícone da impressora e, em seguida, faça clique em Propriedades (Properties) no menu Ficheiro (File).
- 3. Faça clique no separador Detalhes (Details) ou Porta (Port). Certifique-se de que EP1394\_xxx está seleccionado na lista de selecção da porta (Print on the port).

#### *Nota:*

*Se não aparecer a porta correcta, consulte a secção "Resolução de Problemas" no Guia do Utilizador.*

# <span id="page-70-0"></span>*Instalar o Software da Impressora em Macintosh*

# <span id="page-70-1"></span>*Instalar em Macintosh*

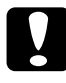

c *Importante: Desactive todos os programas de protecção antivírus antes de instalar o*  software *da impressora.*

Para instalar o *software* da impressora, execute as seguintes operações:

- 1. Certifique-se de que a impressora está ligada ao Macintosh e que ambos estão ligados à corrente.
- 2. Ligue o computador. Se tiver alguma aplicação aberta, feche-a.
- 3. Insira o CD-ROM que contém o *software* da impressora no respectivo leitor. O CD-ROM abre automaticamente.
- 4. Faça clique duas vezes em EPSON STYLUS PRO 10000 ou em EPSON STYLUS PRO 10000CF e na pasta Instalar Controlador de Impressão/Utilitários.
- 5. Se aparecer apenas o ícone Instalador, faça clique duas vezes no ícone. Se aparecerem várias pastas com o ícone de instalação para várias línguas, faça clique duas vezes na pasta da língua que preferir e, em seguida, faça clique duas vezes no ícone Instalador.
- 6. No ecrã que aparecer, faça clique em Continuar. Aparecerá a caixa de diálogo Instalador.
- 7. Para instalar o *software* fornecido com a impressora, certifique-se de que a caixa de localização de instalação (Install Location) apresenta a unidade correcta e, em seguida, faça clique em Instalar (Install).
- 8. Quando aparecer uma mensagem a indicar que a instalação está concluída, faça clique em Reiniciar (Restart) para reiniciar o computador.

## <span id="page-71-0"></span>*Utilizar o Selector de Recursos para seleccionar a impressora*

Depois de ter instalado o controlador de impressão no Macintosh, terá de abrir o Selector de Recursos (Chooser) e seleccionar a impressora. Terá de seleccionar uma porta para a impressora quando a utilizar pela primeira vez ou sempre que quiser trocar de porta. O Macintosh imprimirá sempre através da última impressora seleccionada.

- 1. No menu da maçã, seleccione Selector de Recursos (Chooser).
- 2. Faça clique no ícone da impressora e na porta FireWire à qual a impressora está ligada.
- 3. Seleccione o botão de rádio adequado referente à opção Impressão em Segundo Plano para a activar ou desactivar.

Se a impressão em segundo plano estiver activada, poderá utilizar o Macintosh enquanto ele estiver a preparar um documento para ser impresso. Se quiser usar o utilitário EPSON Monitor3 para gerir as tarefas de impressão, a impressão em segundo plano tem de estar activada.

4. Feche o Selector de Recursos (Chooser).

# <span id="page-71-1"></span>*Características Técnicas*

#### <span id="page-71-2"></span>*Interface IEEE 1394*

#### *Caracteríscas básicas*

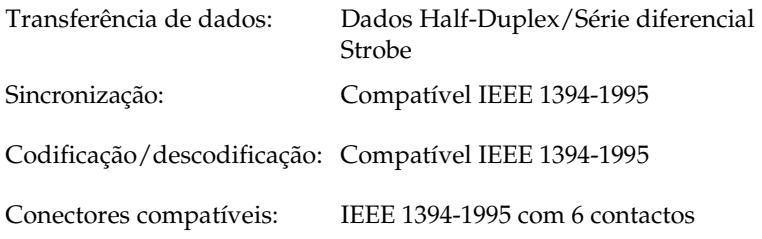
## *Esquema dos sinais dos pinos do conector*

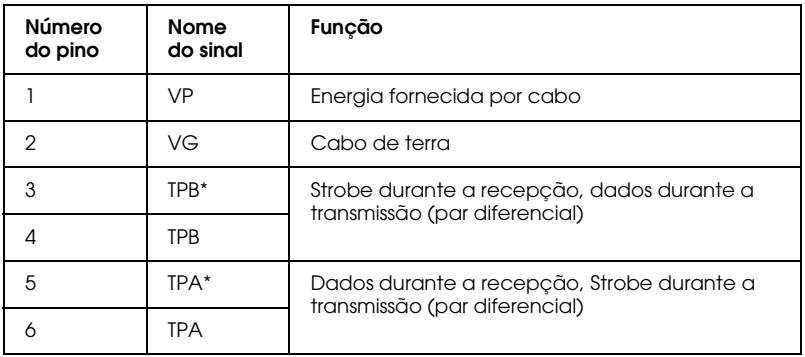

## *Energia*

Código de classe 100 Sem fornecimento de energia de fontes externas Equipado com uma função de repetição com energia de barramento

## *Cavilha*

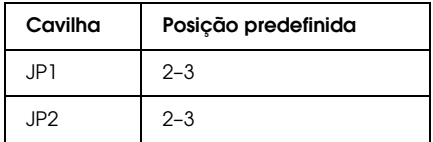

## *Interruptor DIP*

O modo de funcionamento IEEE 1394 é definido com o interruptor DIP 10. Altere a posição do interruptor DIP consoante necessitar.

### *Nota:*

*Não deverá ter de mudar o interruptor DIP 10 durante o funcionamento normal. Este interruptor é utilizado para o modo avançado nos sistemas Windows 2000/Me e Macintosh.*

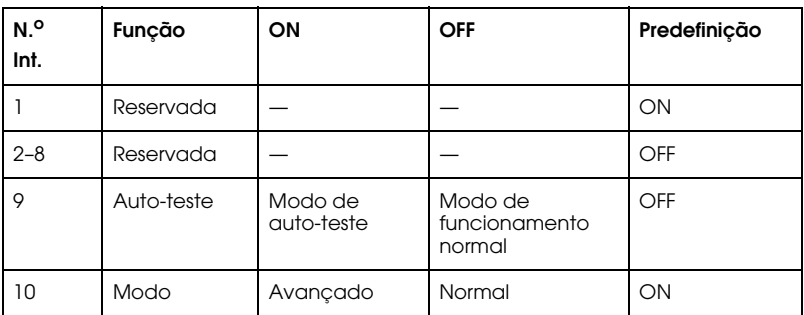

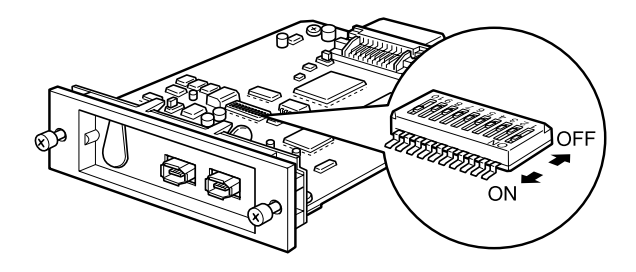

#### **EPSON OVERSEAS MARKETING LOCATIONS**

#### **Epson America, Inc.**

3840 Kilroy Airport Way Long Beach, CA 90806 Phone: (562) 981-3840 Fax: (562) 290-5220

#### **EPSON UK LTD.**

Campus 100, Maylands Avenue, Hemel Hempstead, Herts, HP2 7TJ, U.K. Phone: (+44) 01442 261144 Fax: (+44) 01442 227227

#### **EPSON DEUTSCHLAND GmbH**

Zülpicher Straße 6, 40549 Düsseldorf Germany Phone: (0211) 56030 Fax: (0211) 5047787

#### **EPSON FRANCE S.A.**

68 bis, rue Marjolin 92300, Levallois-Perret, France Phone: 33.1.41.86.26.56 Telex: 610657

#### **EPSON AUSTRALIA PTY. LTD.**

70 GIBBES STREET, CHATSWOOD 2067 NSW. Phone: 2-9903-9000 Fax: 2-9903-9177

#### **EPSON HONG KONG LTD.**

Rooms 4706-10, 47/F, China Resources Bldg., 26 Harbour Road, Wanchai, Hong Kong Phone: 2585-4300 Fax: 2827-7083

#### **EPSON ITALIA S.p.A.**

V.le F.lli Casiraghi 427 20099 Sesto S.Giovanni MI, Italy Phone: +3902262331 Fax: +39022440750

#### **SEIKO EPSON CORPORATION (Hirooka Office)**

80 Harashinden, Hirooka Shiojiri-shi, Nagano-ken 399-0785 Japan

#### **EPSON SINGAPORE PTE. LTD.**

No. 1 Temasek Avenue #36-00 Millenia Tower, Singapore 039192 Phone: (065) 33 77 911 Fax: (065) 33 41 185

#### **EPSON TAIWAN TECHNOLOGY & TRADING LTD.**

10F, No. 287 Nanking E. Road, Sec. 3, Taipei, Taiwan, R.O.C. Phone: (02) 717-7360 Fax: (02) 712-9164

#### **EPSON IBERICA S.A.**

Av. de Roma, 18-26 08290 Cerdanyola del Valles Barcelona, Spain Phone: 582. 15.00 Fax: 582. 15.55

#### **EPSON PORTUGAL, S.A.**

R. do Progresso, 471, 1° Perafita 4460 Matosinhos, Portugal Phone: (02) 996 14 02 Fax: (02) 996 14 11

2001 January

# **EPSON**